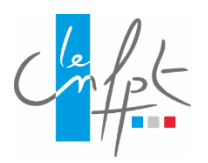

# **L'ESPACE INTERVENANTS**

## *Mode d'emploi*

*Version 20240901 Septembre 2024*

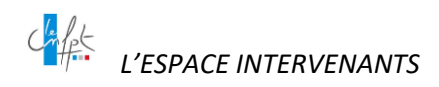

## <span id="page-1-0"></span>**TABLE DES MATIÈRES**

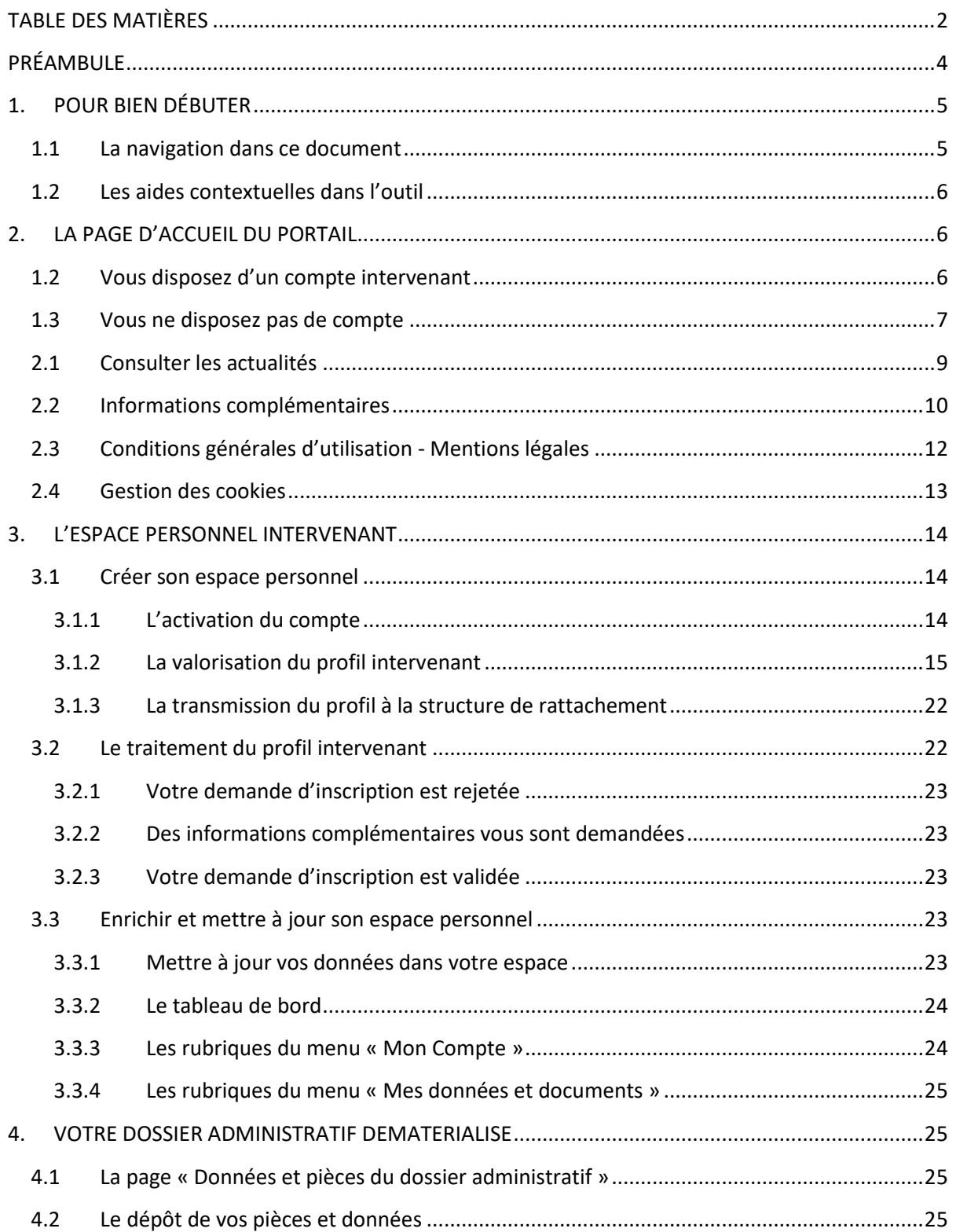

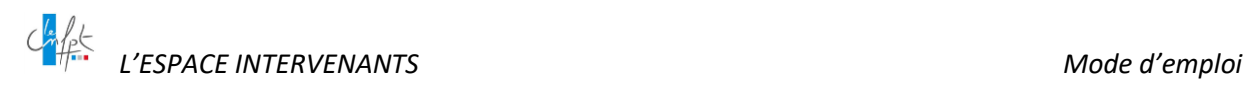

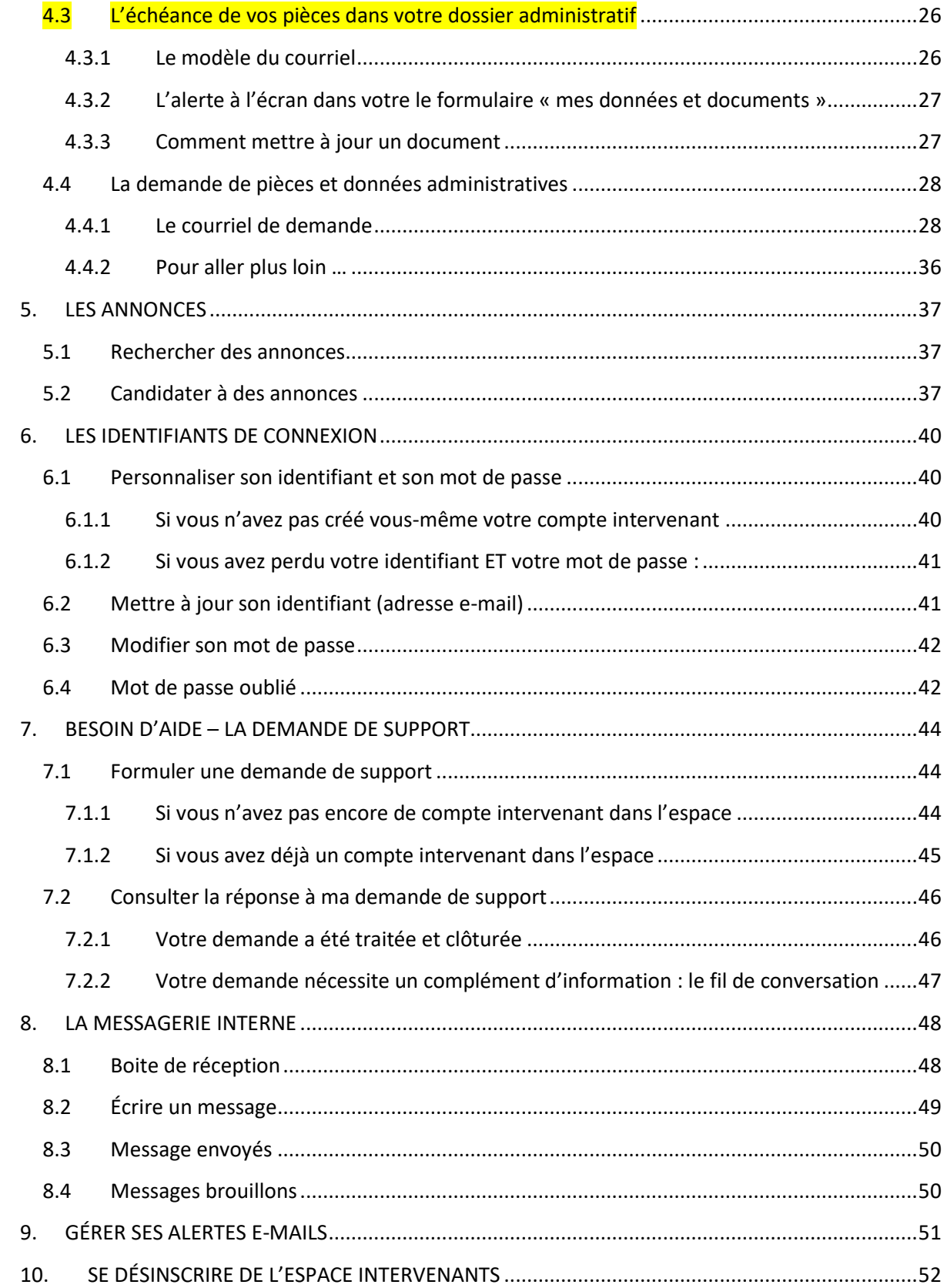

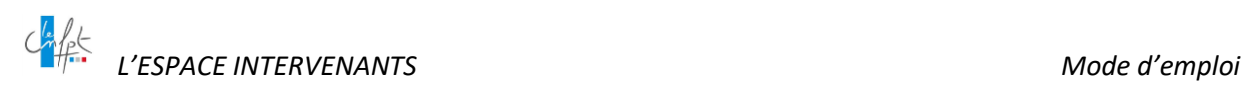

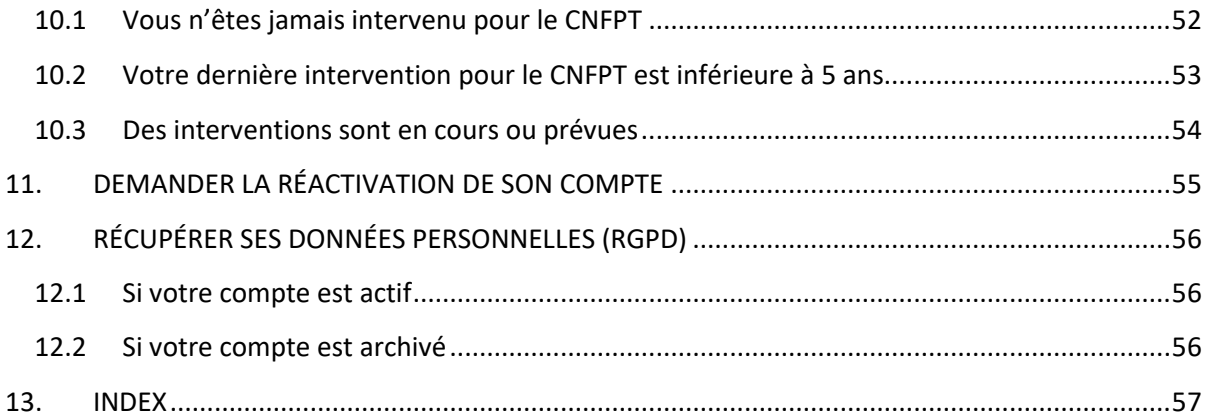

#### <span id="page-3-0"></span>**PRÉAMBULE**

**L'Espace Intervenants** facilite la communication entre le CNFPT et ses intervenants.

Ses fonctionnalités visent à mieux connaître les compétences des intervenants et à mieux leur faire connaître les besoins du CNFPT.

La constitution d'une **CVthèque nationale harmonisée** favorise la capitalisation et la mutualisation de la connaissance des intervenants travaillant déjà pour le CNFPT et permet de recueillir les CV de nouveaux intervenants potentiels.

**La publication d'annonces** sur les besoins d'intervenants du CNFPT doit susciter les candidatures sur les besoins spécifiques parfois plus difficiles à satisfaire.

L'Espace Intervenants intègre d'ores et déjà des informations quant à l'historique des interventions.

Désormais, la nouvelle rubrique « Mes données et documents » permet aux intervenants devant intervenir pour le CNFPT de déposer les documents numérisés nécessaires à la constitution de leur **dossier administratif** sous format **dématérialisé.**

Vous pouvez accéder à l'Espace Intervenants en vous rendant sur <https://intervenants.cnfpt.fr/home/>

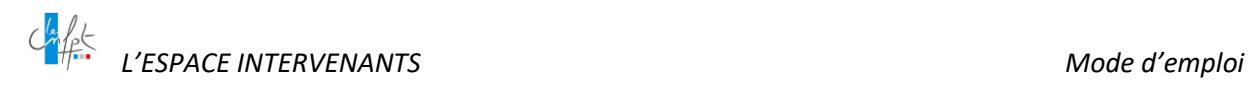

## <span id="page-4-0"></span>**1. POUR BIEN DÉBUTER**

#### <span id="page-4-1"></span>**1.1 La navigation dans ce document**

L'ensemble des fonctionnalités décrites dans ce document est accessible via le sommaire.

Celles-ci sont classées par menu afin d'être accessibles rapidement pour répondre à une interrogation.

NB : L'affichage du volet Signets dans Adobe Acrobat permet une navigation et une recherche facilitées entre les différentes rubriques.

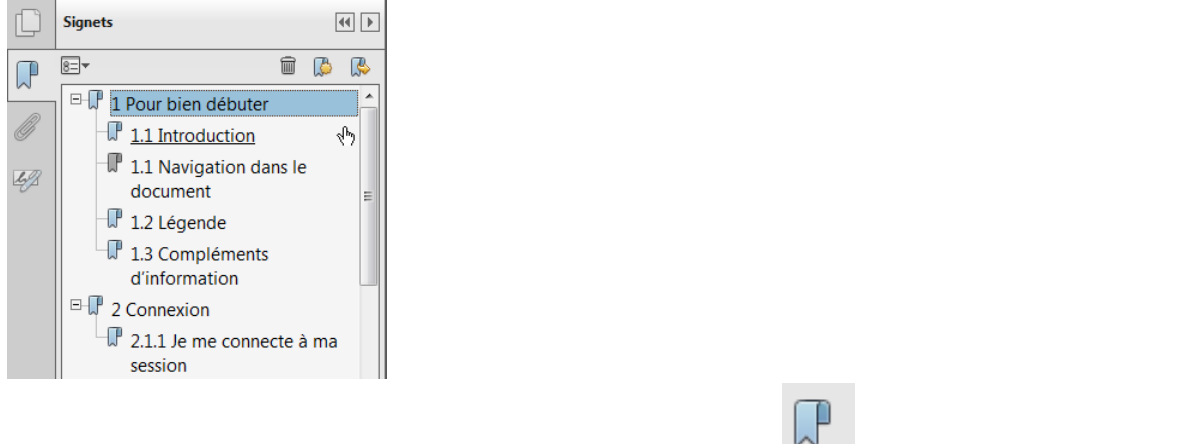

Ce volet de navigation est accessible en cliquant sur le bouton situé à gauche de l'écran.

#### **Nouveautés fonctionnelles**

Les rubriques impactées par des nouveautés fonctionnelles dans l'application sont signalées par le texte en surbrillance jaune.

Cette mise en évidence apparait également sur la table des matières.

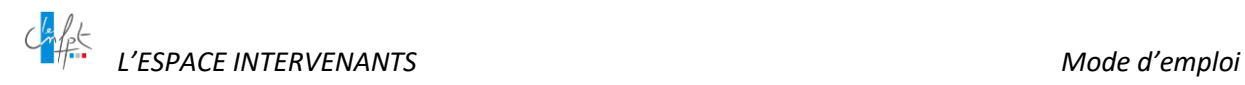

#### <span id="page-5-0"></span>**1.2 Les aides contextuelles dans l'outil**

Tout au long de votre navigation dans l'Espace Intervenants, vous trouverez des aides contextuelles ayant des fonctionnalités différentes.

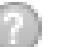

Ce pictogramme symbolise des infobulles.

Au passage de la souris sur ce pictogramme, une infobulle apparaît.

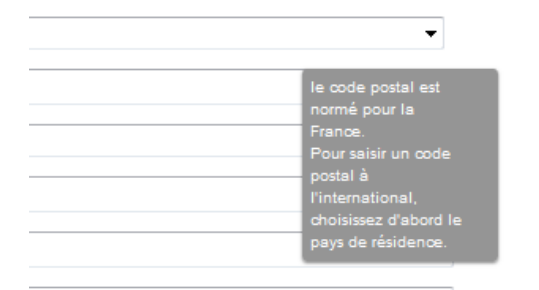

Ce pictogramme matérialise la fonctionnalité « en savoir plus ».

Au passage de la souris sur ce pictogramme, un message vous invite à « cliquer pour en savoir plus »

Informations complémentaires sur vos souhaits de Chiquer pour en

En cliquant, une fenêtre de premier plan s'ouvre directement à l'écran.

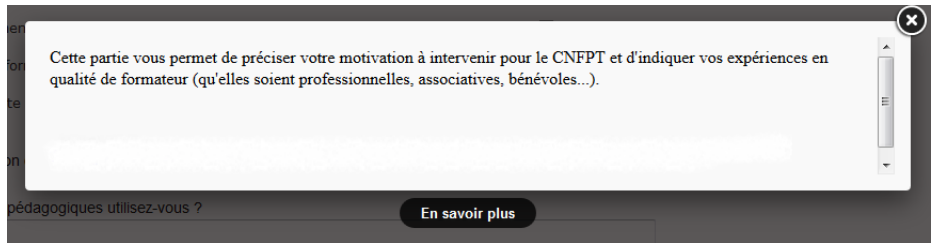

#### <span id="page-5-1"></span>**2. LA PAGE D'ACCUEIL DU PORTAIL**

#### <span id="page-5-2"></span>**1.2 Vous disposez d'un compte intervenant**

La page d'accueil du portail <https://intervenants.cnfpt.fr/home/> vous permet de vous authentifier, si vous disposez déjà d'un compte.

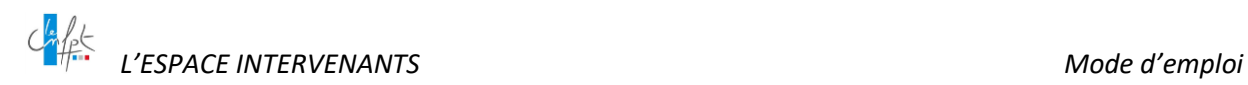

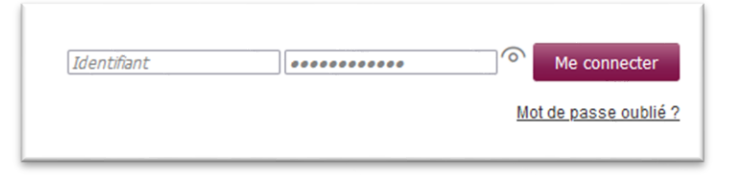

Vous pouvez également vous connecter à l'Espace intervenants directement par l'adresse suivant[e https://intervenant.cnfpt.fr/authentification/](https://intervenant.cnfpt.fr/authentification/)

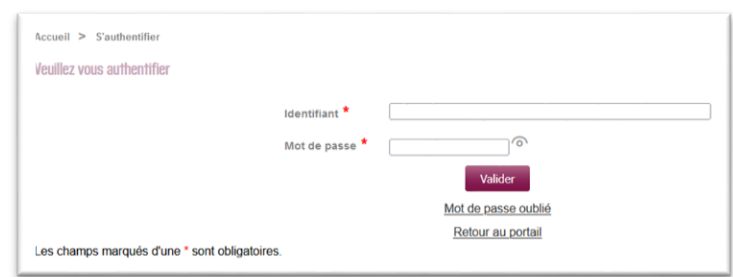

cf. [7. Les identifiants de connexion](#page-38-0)

#### <span id="page-6-0"></span>**1.3 Vous ne disposez pas de compte**

À défaut, vous pouvez créer votre compte en cliquant sur l'onglet « remplir un CV en ligne ».

Remplir un CV en ligne

À partir de la page d'accueil, vous pourrez également consulter

- Des annonces publiées par les structures,
- Des actualités de l'Espace Intervenants,
- Le mode d'emploi et les tutoriels de l'Espace Intervenants,
- La charte des intervenants,
- Les conditions générales de recrutement et d'emploi des intervenants,

Et, en cas de besoin, déposer une demande de support.

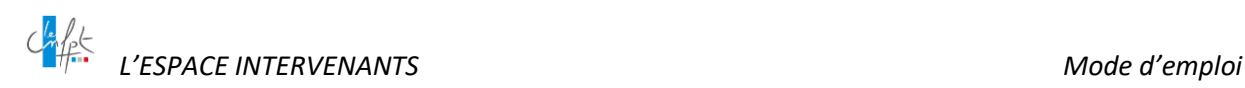

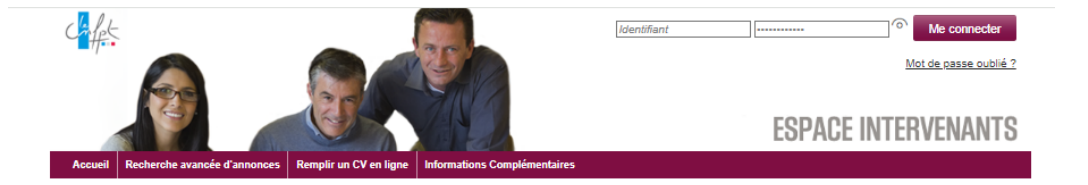

#### Recherche rapide des annonces

**Example : Les conditions générales de recrets<br>d'emploi des intervenants** 

frais de déplacements intervenant

**Informations Espace Intervenants** 

Actualisation des documents administratifs 01/01/2024

Dans un souci de fluidité des démarches administratives et de Securisation des palements, il est nécessaire de signaler tout<br>changement de situation administrat [...]

Mise à jour septembre 2023 formulaire numérisé 27/09/2023

Dans le cadre de la simplification et de la sécurisation des<br>démarches, le CNFPT a déployé un nouveau formulaire<br>numérisé pour réceptionner les frais de déplace [...]

Voir plus...

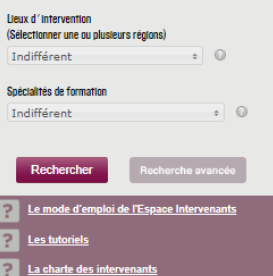

#### **VOUS SOUHAITEZ DEVENIR FORMATEUR OU FORMATRICE POUR LE CNFPT ?**

L'Espace Intervenants vous permet de faire connaître vos compétences et de candidater à nos offres d'interventions Il s'agit d'un outil de référencement exclusivement destiné aux intervenants en régie.

n expression and the condition of the condition of the condition of the condition of the condition of the condition of the condition of the condition of the condition of the condition of the condition of the condition of t

Pour connaître l'environnement des interventions, des attentes du CNFPT en matière de pédagogie et des<br>Prepères sur le plan administratif, veuillez consulter la page Informations complémentaires, notamment le<br>Puide pratiqu ł.

#### **VOUS INTERVENEZ DÉJÀ POUR LE CNFPT ?**

VOTRE DOSSIER ADMINISTRATIF : la dématérialisation de vos données et documents

Le CNFPT poursuit sa démarche de simplification de la gestion administrative et de sécurisation des données. L'Espace Intervenants s'enrichit d'une fonctionnalité le dossier administratif dématérialisé, s'appuyant sur deux

principes

• la dématérialisation des dossiers intervenants : Les documents nécessaires à la constitution de votre dossier<br>seront à déposer au format numérique sur votre espace intervenant ;<br>• la centralisation et sécurisation des d

Avant d'intervenir pour une structure, vous serez destinataire d'un courriel vous invitant à complèter votre dossier<br>administratif avec les données et pièces propres à votre situation. Une fois complet, votre dossier sera

Pour vous accompagner, des ressources sont mises à votre disposition

- des tutoriels et une documentation, accessibles depuis la page d'accueil de l'Espace intervenants,<br>- le lien Aide et contact en bas de toutes les pages de l'Espace Intervenants.

#### **VOS FORMULAIRES TYPES**

Cliquez sur les liens pour accéder

à des modèles d'attestations sur l'honneur<br>aux formulaires de frais de déplacements

Les dernières annonces publiées

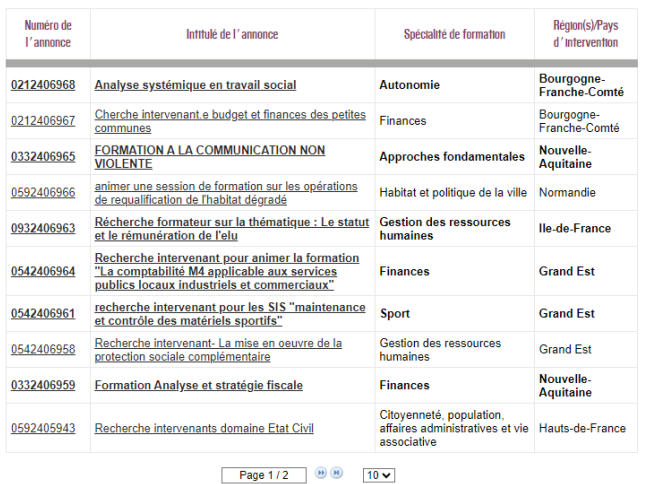

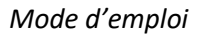

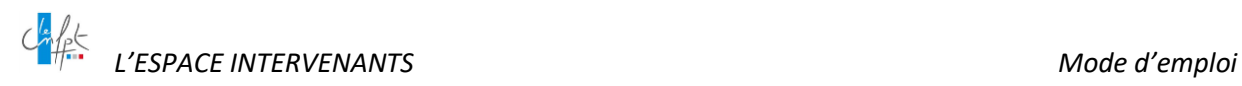

#### <span id="page-8-0"></span>**2.1 Consulter les actualités**

Depuis la page d'accueil.

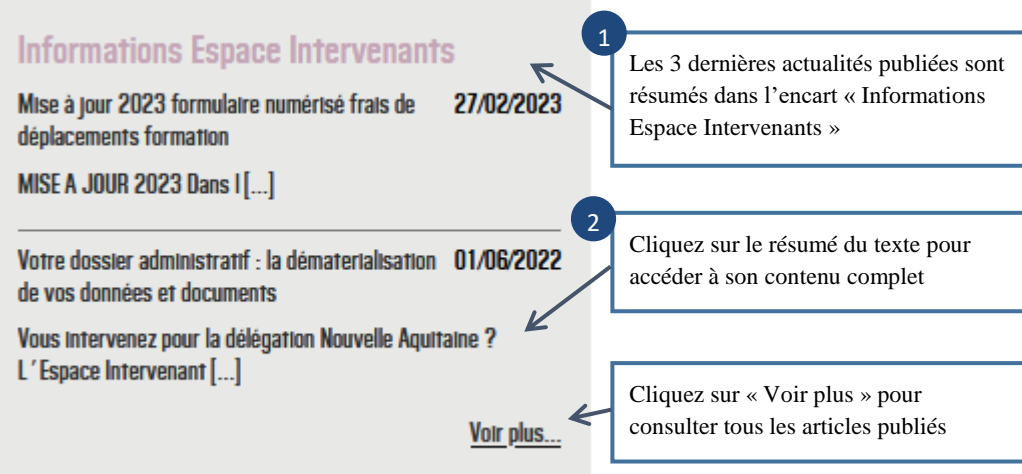

Vous êtes dirigé sur la page de consultation des articles, l'article que vous avez sélectionné est déployé et mis en surbrillance

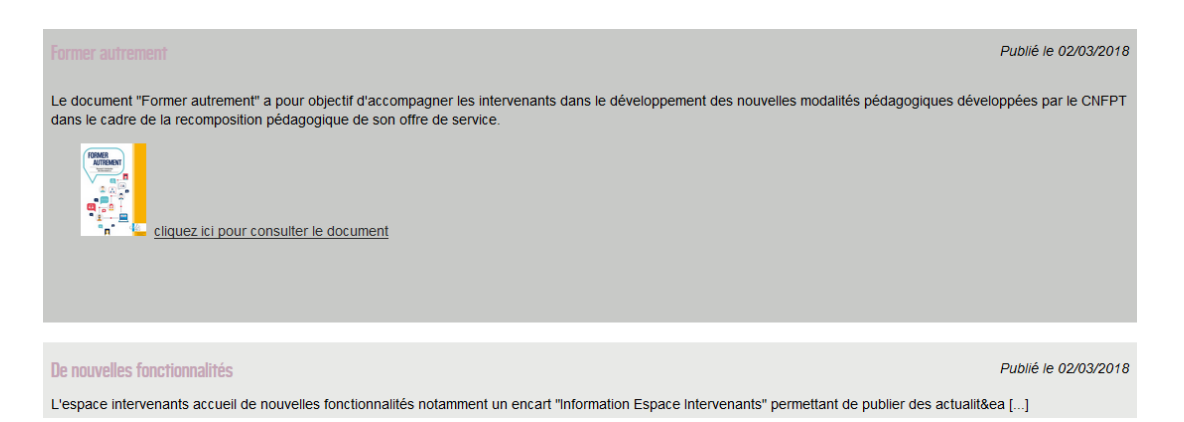

Vous êtes dirigé sur la page de consultation des articles, tous les articles sont rétractés hormis le dernier publié.

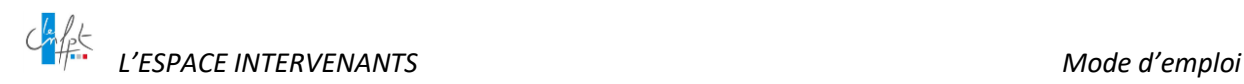

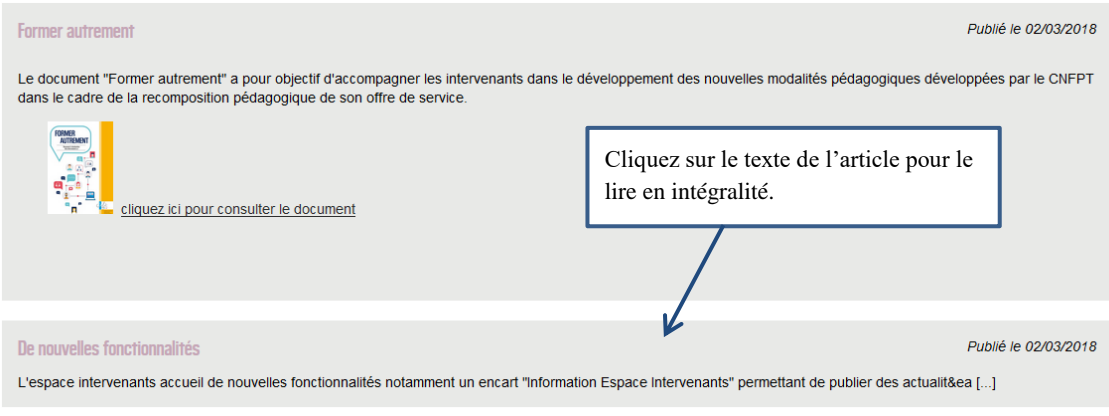

#### <span id="page-9-0"></span>**2.2 Informations complémentaires**

Cette page est accessible depuis l'onglet : présent en page d'accueil.

Vous trouverez différentes informations utiles dont le guide pratique « Je suis intervenant au CNFPT » ainsi que la carte géographique des structures du CNFPT.

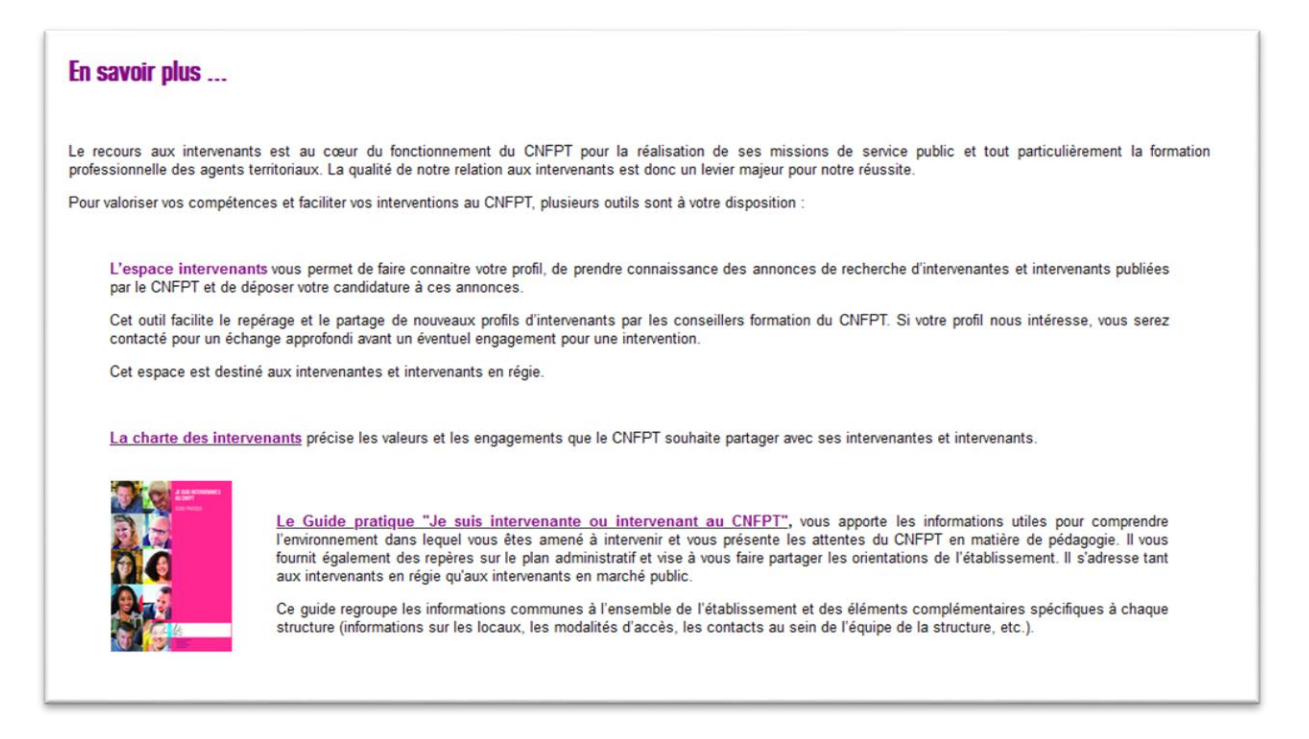

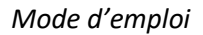

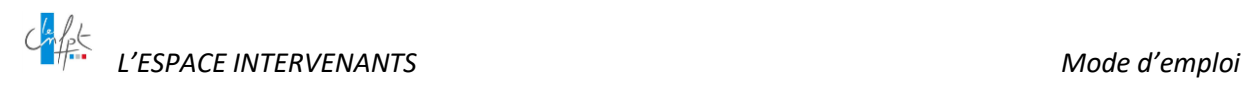

#### **LES STRUCTURES EN RÉGIONS**

Conformément à la loi du 6 août 2019 relative à la transformation de la fonction publique, le CNFPT a modifié au 1er janvier 2021 le périmètre de ses délégations.

Le référentiel des nouvelles structures a été mis en place dans l'Espace Intervenants.

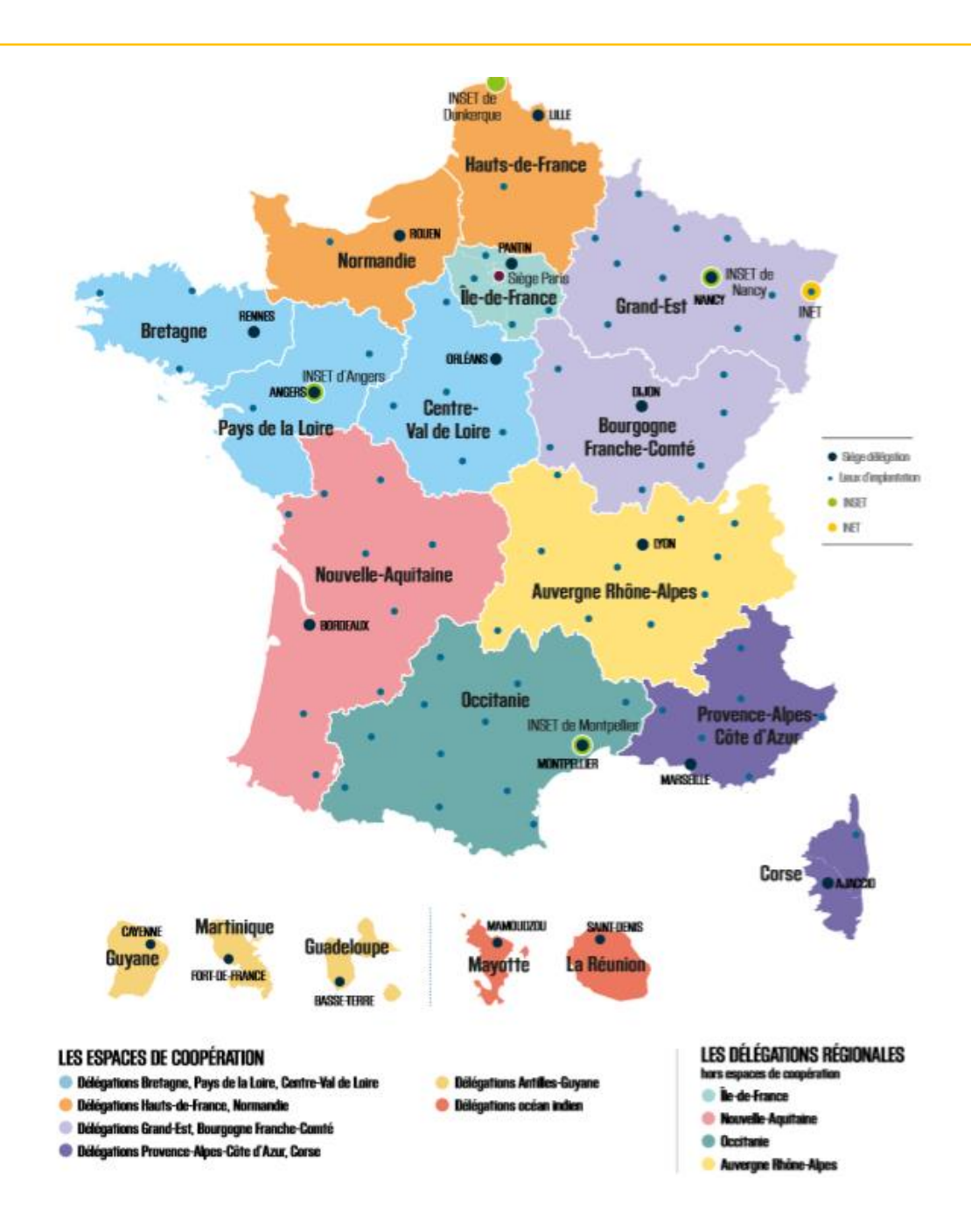

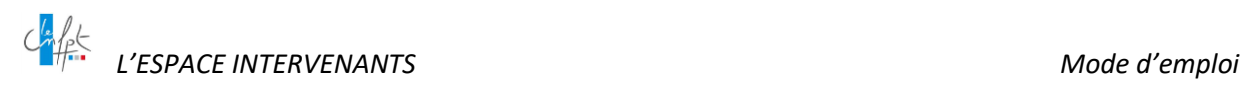

#### <span id="page-11-0"></span>**2.3 Conditions générales d'utilisation - Mentions légales**

Depuis la page d'accueil en pied de page de la fenêtre :

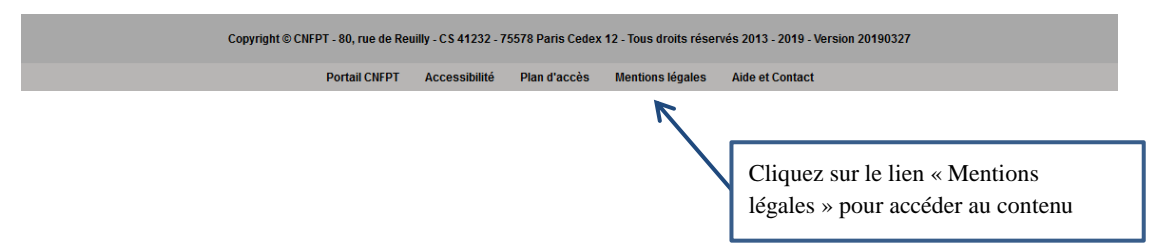

Vous êtes dirigé sur la page de consultation des « Mentions Légales » de l'Espace Intervenants.

Vous trouverez dans les conditions générales d'utilisation :

- Les conditions d'utilisation du site
- Les conditions de traitement des données à caractère personnel
- Les conditions de gestion des Cookies.

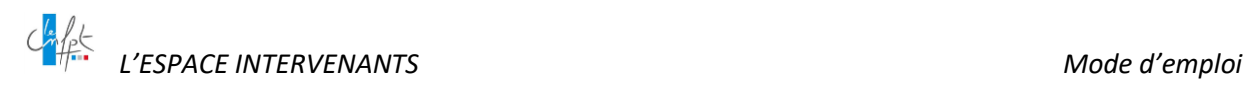

#### <span id="page-12-0"></span>**2.4 Gestion des cookies**

En accédant à l'Espace Intervenants, vous devez donner votre accord pour la gestion des cookies.

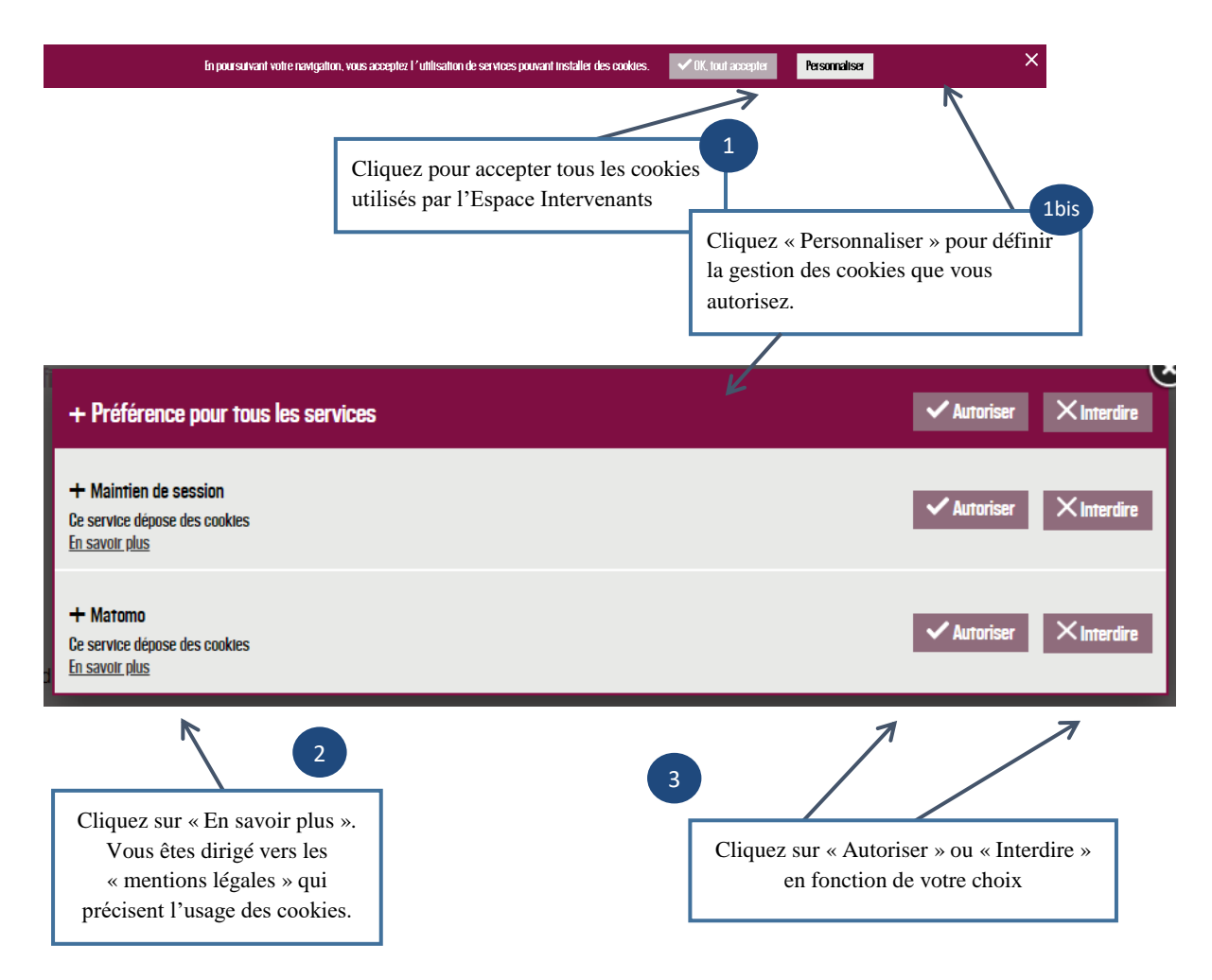

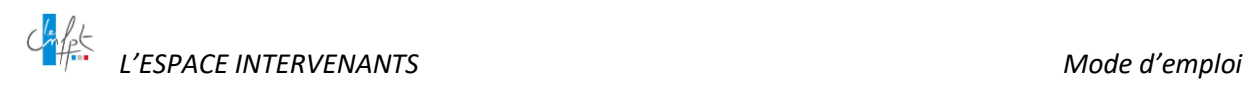

#### <span id="page-13-0"></span>**3. L'ESPACE PERSONNEL INTERVENANT**

#### <span id="page-13-1"></span>**3.1 Créer son espace personnel**

Depuis l'accueil de l'Espace Intervenants, cliquez sur

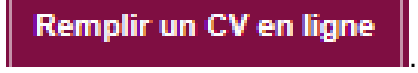

#### <span id="page-13-2"></span>**3.1.1 L'activation du compte**

La page « Déposer un CV » s'ouvre. Renseignez les champs (les champs dont les libellés sont suivis d'un astérisque sont obligatoires) :

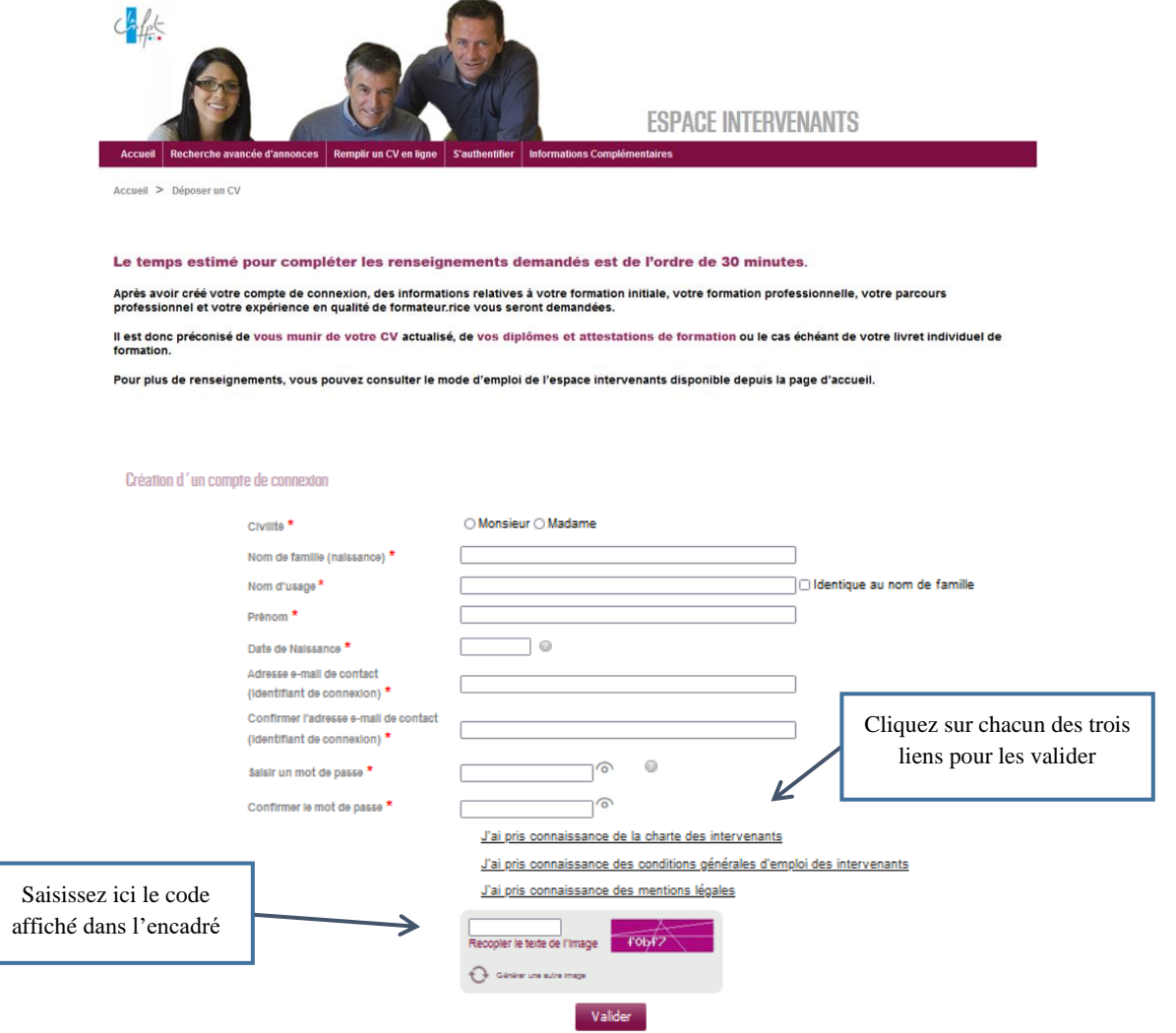

Les champs marqués d'une \* sont obligatoires.

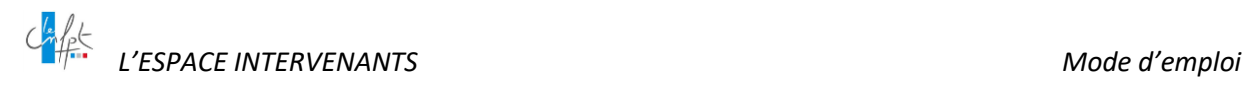

Cette étape franchie, vous recevez à l'adresse électronique que vous avez renseignée un courriel contenant un lien qui vous permettra d'activer votre compte.

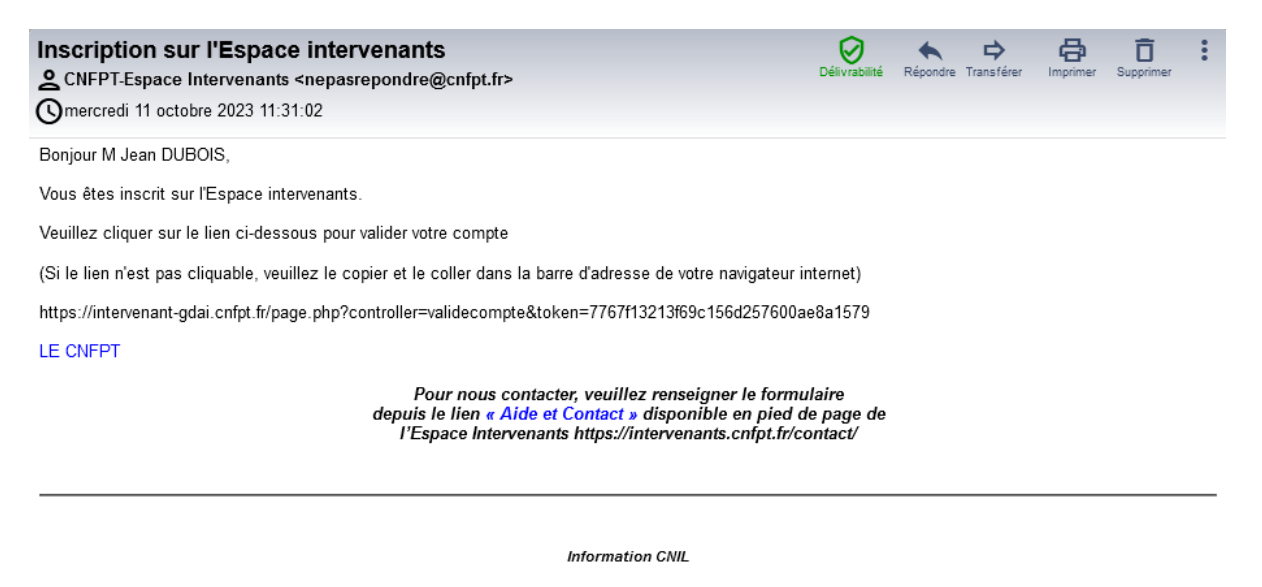

Conformément à la loi « informatique et libertés » du 6 janvier 1978, vous bénéficiez d'un droit d'accès et de rectification aux informations qui vous concernent, que response to the second that the second the second the second the second the second the second the second of th<br>The second the second the second the second the second second the second second the second second second the s contact par mail à l'adresse donneespersonnelles@cnfpt.fr<br>Vous pouvez utiliser ces coordonnées pour toute question ayant trait à vos données personnelles.

Ceci est un message automatique. Merci de ne pas y répondre.

Attention, ce lien a une durée de validité limitée. Passé le délai de 7 jours sans action de votre part, votre compte sera supprimé et vous devrez renouveler l'opération.

#### <span id="page-14-0"></span>**3.1.2 La valorisation du profil intervenant**

Une fois le compte activé, vous êtes dirigé vers la première page du formulaire de saisie de votre fiche intervenant (les champs dont les libellés sont suivis d'un astérisque sont obligatoires)

Le bloc « Le formateur » concerne votre identité (noms, prénom, date de naissance et lieu de naissance), votre adresse, vos numéros de téléphone, votre adresse mail.

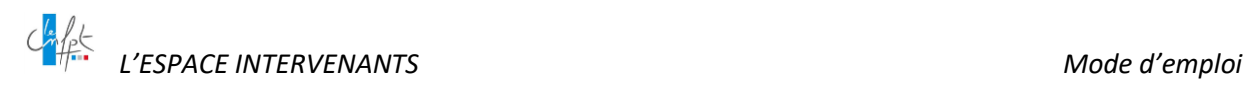

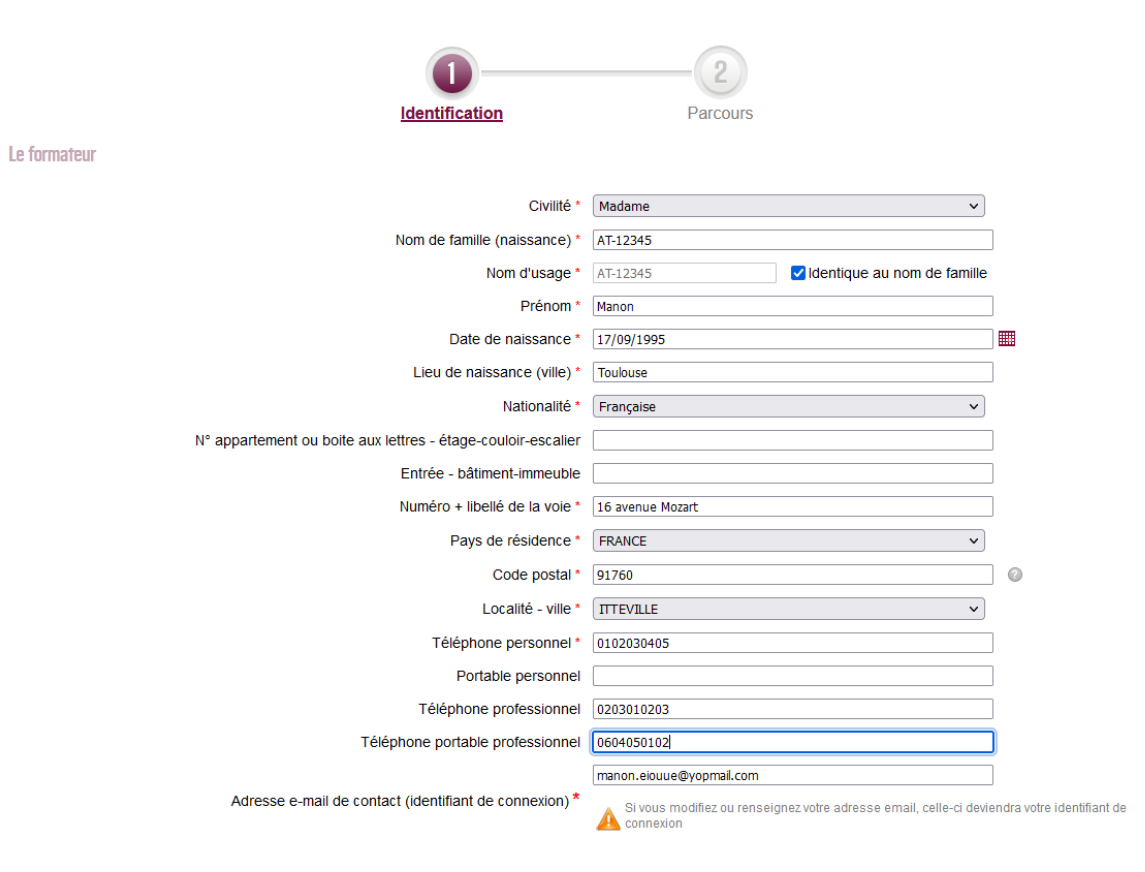

Les blocs « Le statut » et « l'Employeur » concernent vos informations professionnelles.

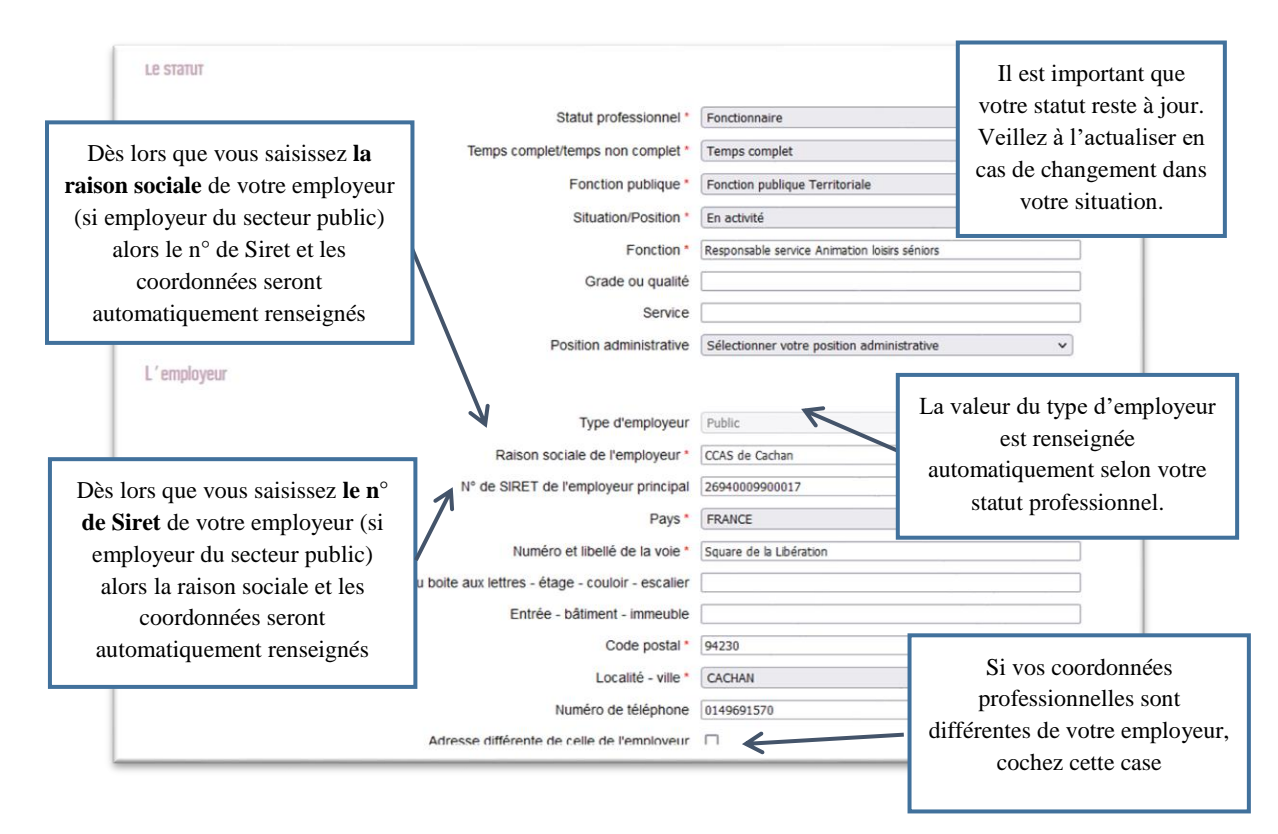

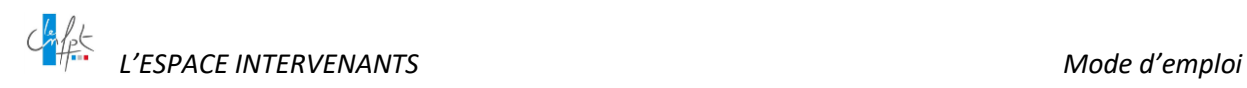

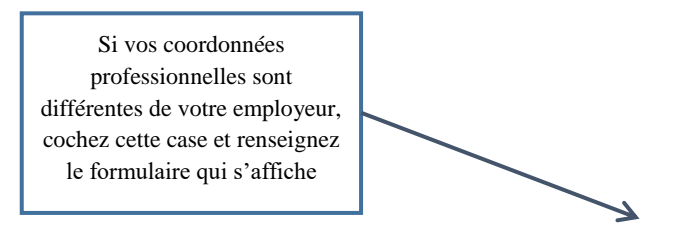

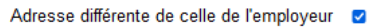

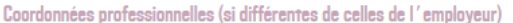

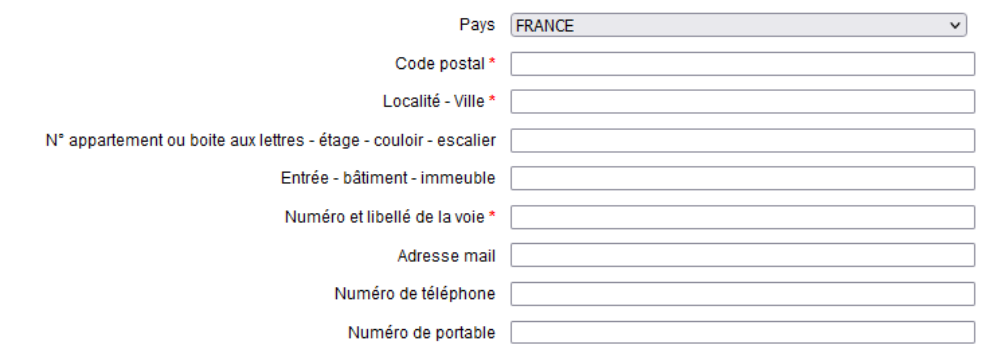

Les blocs suivants permettent de préciser vos zones d'intérêt géographique et la structure du CNFPT à laquelle vous serez rattaché.

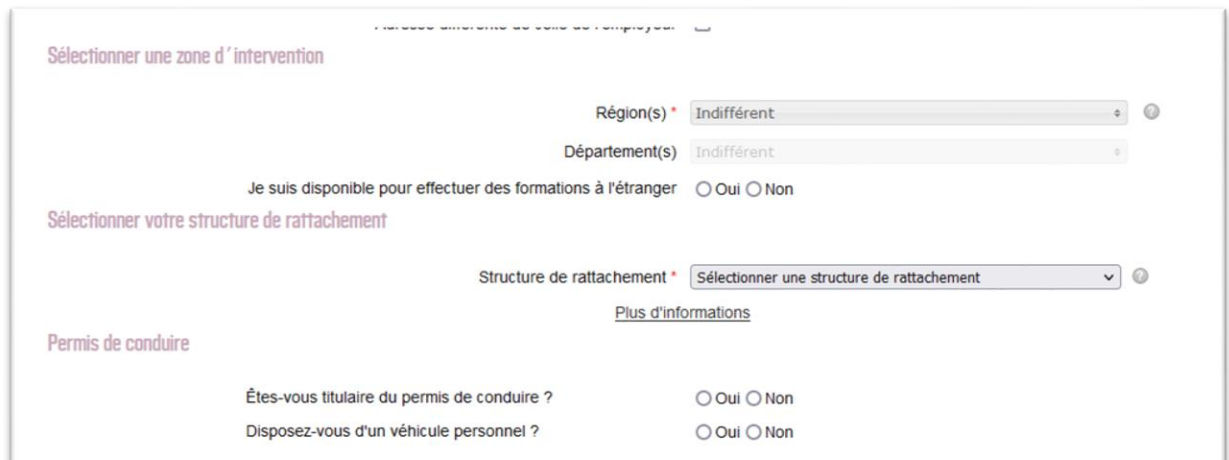

**À NOTER** : Si vous déposez votre profil dans le cadre d'une candidature à une annonce, la structure de rattachement est automatiquement celle ayant publié l'annonce.

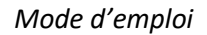

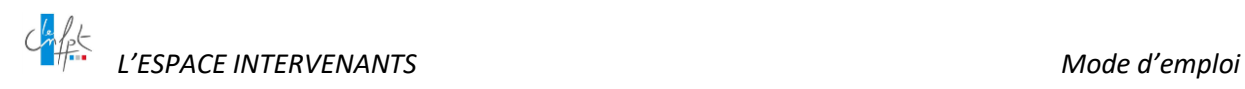

Dès que votre CV est validé et intègre la CVthèque, votre structure de rattachement devient votre interlocuteur privilégié. Néanmoins, toutes les structures du CNFPT peuvent consulter votre CV et vous contacter.

À n'importe quel moment, vous pouvez Enregistrer vos informations en cours de saisie afin de les conserver et de compléter votre fiche en plusieurs fois si vous le souhaitez.

Lorsque vous avez renseigné la première page **Identification**, cliquez sur Enregistrer et passer à la page suivante afin de compléter les données liées à votre parcours.

Dans cette page **Mon Parcours**, vous êtes amené à préciser, entre autre au travers d'un référentiel propre au CNFPT, les spécialités pour lesquelles vous souhaitez assurer des interventions.

#### **LE RÉFÉRENTIEL DES SPÉCIALITÉS DE FORMATION**

Pour améliorer la lisibilité de son offre, le CNFPT propose une nouvelle classification prenant en compte les évolutions des politiques publiques et des métiers.

> Le référentiel des spécialités et sous-spécialités a été mis en place dans l'Espace Intervenants.

*Lors d'une recherche d'annonces, le menu déroulant du choix des spécialités de formation propose la liste des spécialités et sous-spécialités.*

*Pour en savoir plus sur les spécialités et sous-spécialités de formation, veuillez-vous connecter au site internet du CNFPT et vous référer à la page suivante :*

*<https://www.cnfpt.fr/nous-connaitre/notre-organisation/reseau-instituts/specialites/national>*

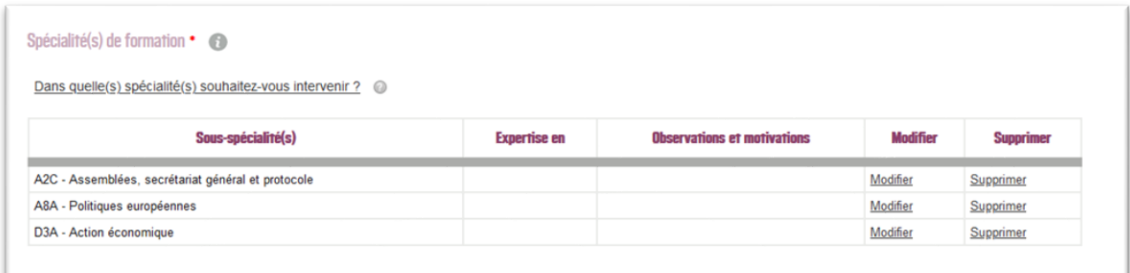

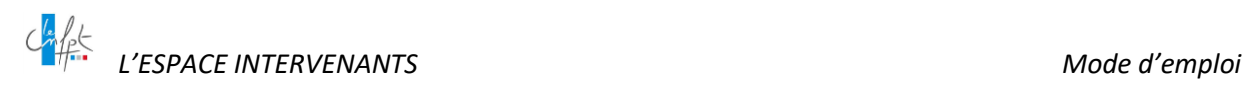

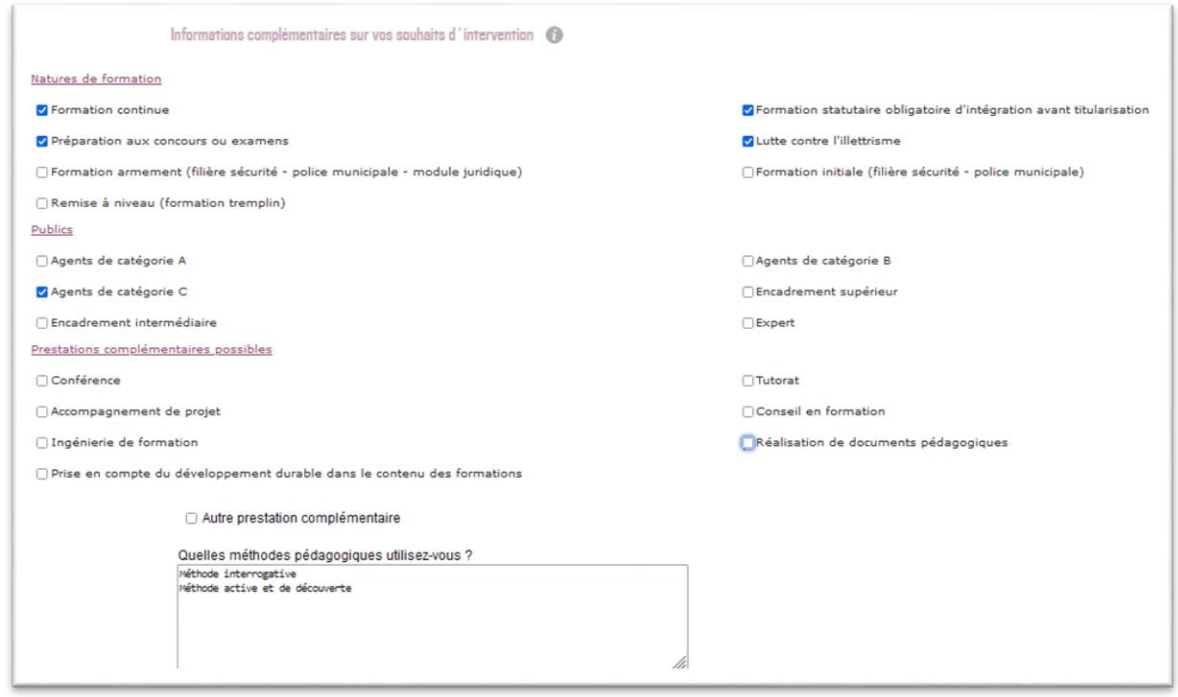

Dans la zone suivante, vous renseignez votre expérience en tant que formateur ou à défaut votre motivation.

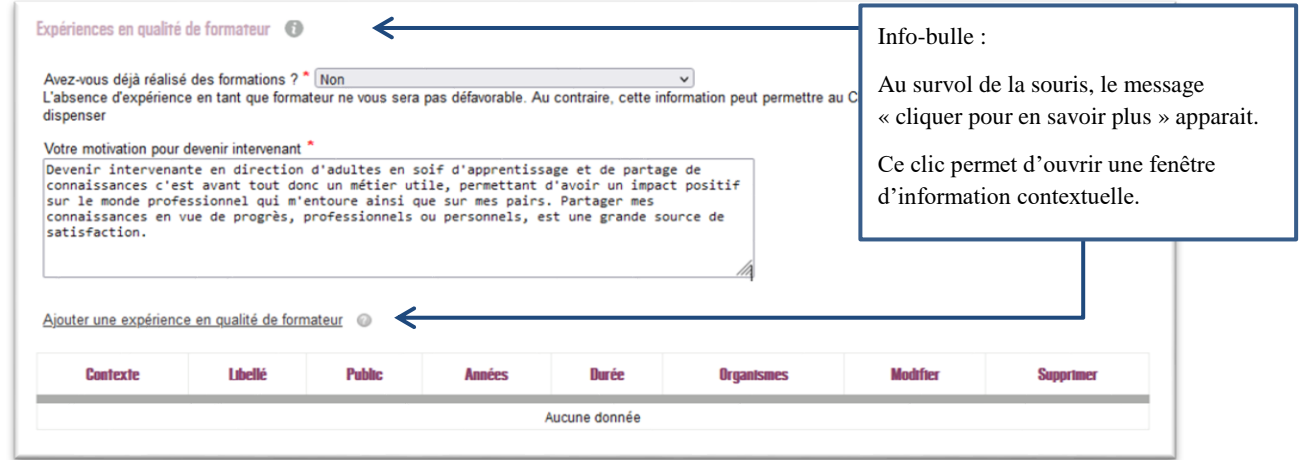

**À NOTER** : Dans toute la page « Mon Parcours », chaque lien commençant par « ajouter … » ouvre une page vous permettant de compléter les tableaux ligne par ligne avec les données que vous saisissez. Après chaque validation, vous revenez au formulaire principal de la page **« Mon Parcours »**.

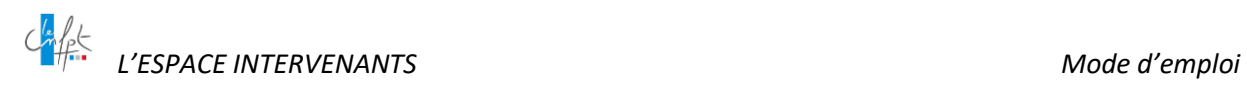

Complétez les éléments à propos de **vos expériences de professionnalisation** en cliquant sur le lien « ajouter une action de professionnalisation de formateur ».

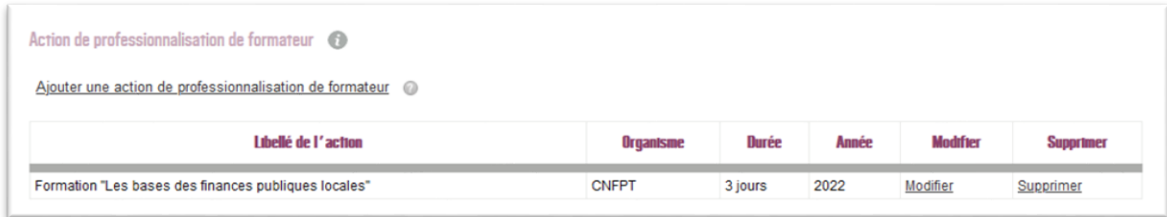

Puis complétez les éléments à propos de vos **expériences professionnelles** en cliquant sur le lien « ajouter une expérience professionnelle ».

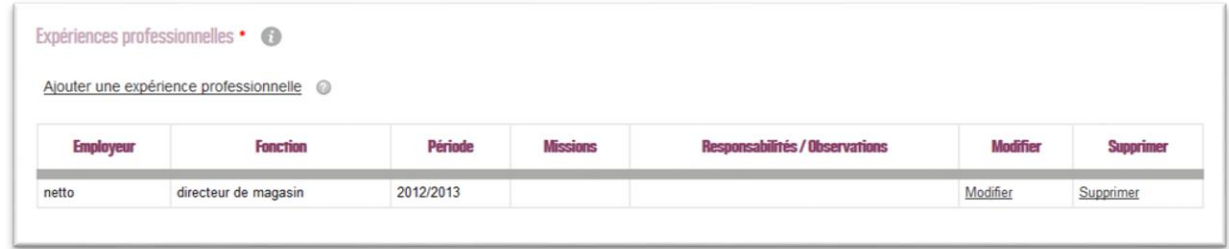

Complétez ensuite les éléments à propos de vos **formations professionnelles suivies** en cliquant sur le lien « ajouter une formation professionnelle suivie ».

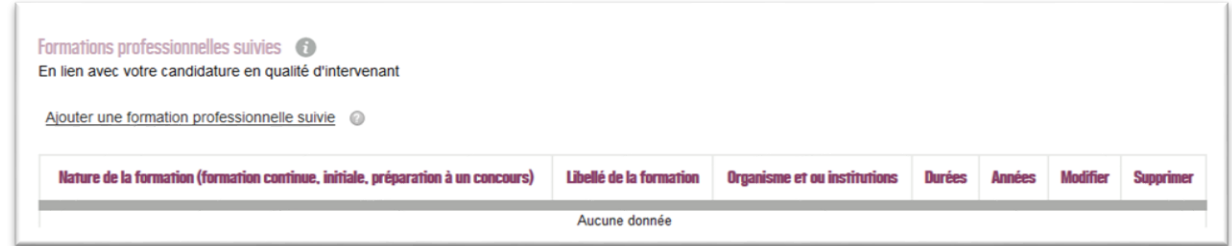

Complétez les éléments à propos de vos **formations initiales (scolaires, universitaires)** en cliquant sur le lien « ajouter une formation initiale ».

Le tableau qui regroupe vos **formations initiales**, vous permet également d'ajouter vos diplômes.

Le « **diplôme** » doit être un fichier numérisé au format PDF, DOC, TXT, RTF, HTML, ODT ou DOCX et ne doit pas excéder 2 Mo (méga-octets).

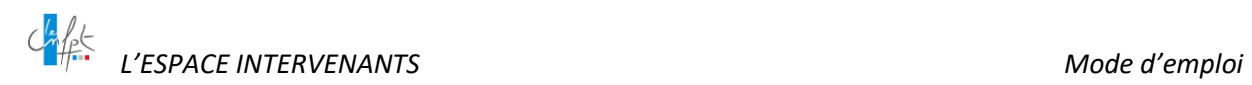

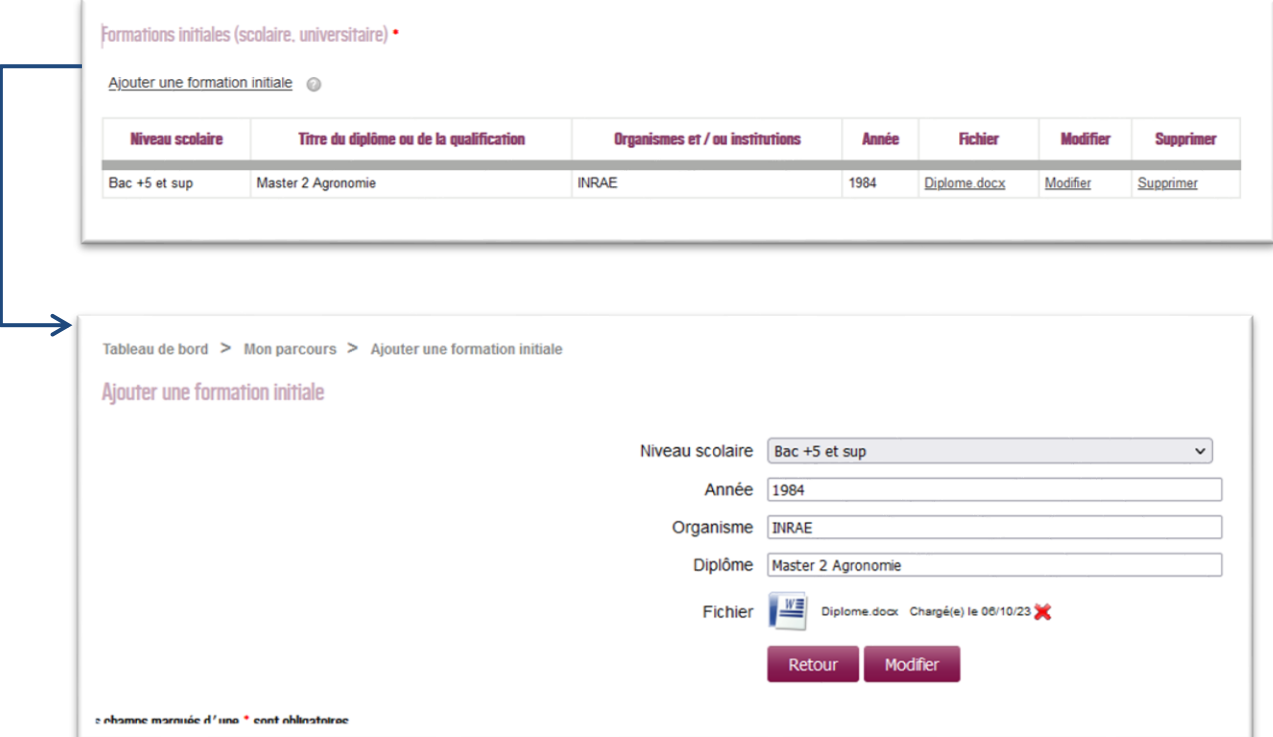

Par la suite, vous indiquez vos dispositions dans la liste des **langues étrangères et/ou régionales** pouvant correspondre aux besoins du CNFPT.

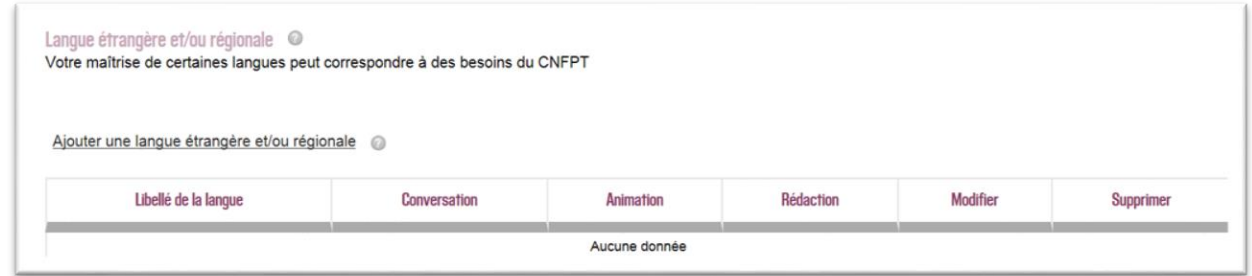

Par ailleurs, vous pouvez mettre en place un **[système d'alerte](#page-50-0)** pour être informé en temps réel des annonces publiées.

Cette fonction est décrite en détail dans la rubrique *cf. Rubrique 8. [Gérer ses alertes](#page-50-0) e-mails* 

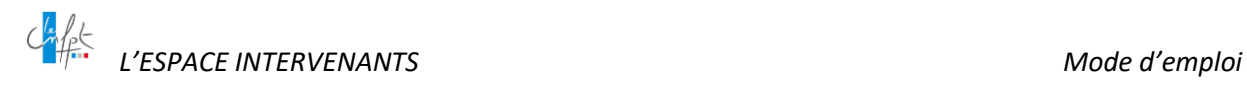

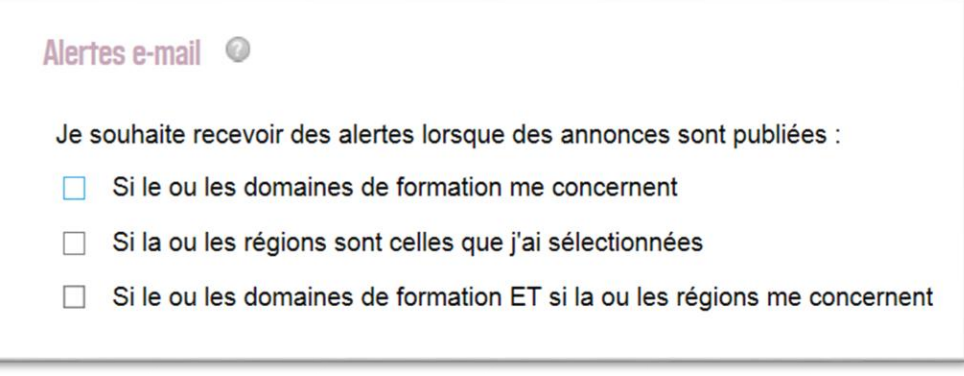

En complément des informations saisies, vous êtes fortement invité à joindre votre **curriculum vitae** à l'appui de votre formulaire.

Celui-ci doit être un fichier numérisé au format PDF, DOC, TXT, RTF, HTML, ODT ou DOCX et ne doit pas excéder 2 Mo (méga-octets).

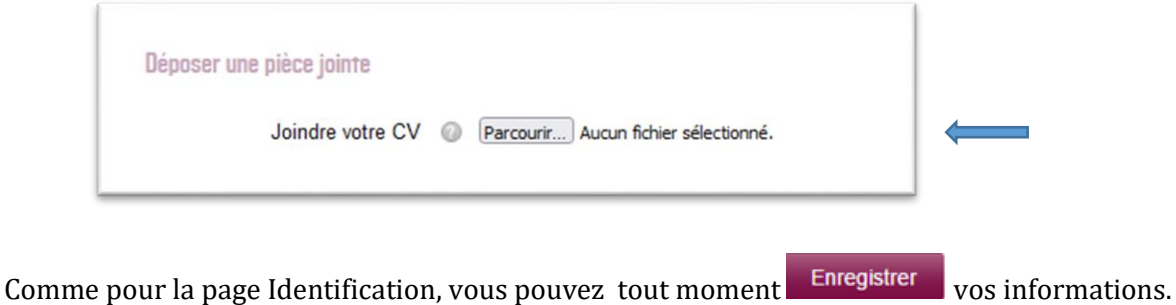

#### <span id="page-21-0"></span>**3.1.3 La transmission du profil à la structure de rattachement**

Pour finaliser votre dépôt, vous devez . Enregistrer et transmettre ma demande d'inscription

Vous ne pouvez alors plus modifier vos informations dans l'attente du traitement de votre demande d'inscription par la structure CNFPT que vous avez choisie pour votre rattachement.

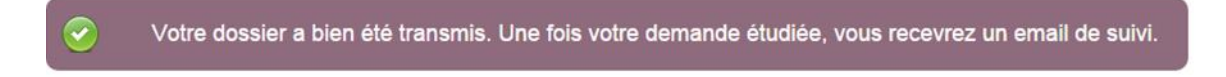

#### <span id="page-21-1"></span>**3.2 Le traitement du profil intervenant**

Plusieurs cas de figure sont possibles.

.

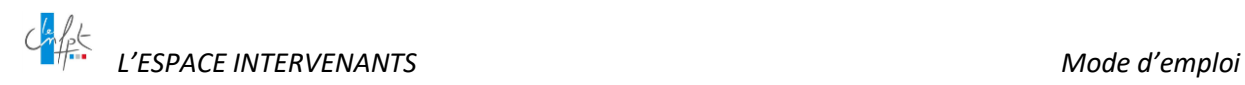

#### <span id="page-22-0"></span>**3.2.1 Votre demande d'inscription est rejetée**

Si votre profil ne correspond pas aux éventuels besoins d'intervenants du CNFPT, vous en êtes informé par courriel.

En cas d'évolution de votre parcours et de vos compétences en adéquation avec les besoins du CNFPT, vous pourrez à nouveau présenter votre CV un an après sa première analyse.

#### <span id="page-22-1"></span>**3.2.2 Des informations complémentaires vous sont demandées**

La structure vous demande d'apporter des précisions : vous complétez/modifiez votre formulaire et transmettez à nouveau votre demande d'inscription pour étude en cliquant sur ce bouton

Enregistrer et transmettre ma demande d'inscription

Sans action de votre part dans un délai de 2 mois, votre demande d'inscription sera automatiquement archivée.

#### <span id="page-22-2"></span>**3.2.3 Votre demande d'inscription est validée**

Votre profil intervenant a désormais rejoint la CV thèque du CNFPT.

Vous avez la possibilité de retourner dans votre espace pour

- [compléter](#page-22-3) votre dossier et/ou le mettre à jour
- <span id="page-22-3"></span>[candidater](#page-36-2) à des annonces.

#### **3.3 Enrichir et mettre à jour son espace personnel**

#### <span id="page-22-4"></span>**3.3.1 Mettre à jour vos données dans votre espace**

Pour mettre à jour vos données, il faut noter deux situations possibles :

- Si vous n'avez jamais travaillé pour le CNFPT (pas d'immatriculation) Vous pouvez mettre à jour toutes vos données sans avoir recours à l'assistance du CNFPT, à l'exception de votre structure de rattachement.
- Si vous êtes déjà intervenu en formation pour le CNFPT (une immatriculation) Les données essentielles permettant de vous identifier (noms, adresse, téléphones, date et lieu de naissance, …) et celles ayant trait à des contraintes réglementaires, notamment votre statut et votre employeur ne sont pas modifiables. Seules les données de la page **Mon Parcours** sont modifiables ainsi que votre **adresse mail**.

*L'ESPACE INTERVENANTS Mode d'emploi*

À tout moment, vous devez signaler au CNFPT (*lien aide et contact en bas de page de l'Espace intervenants*) tout changement substantiel dans votre situation statutaire et/ou professionnelle.

#### <span id="page-23-0"></span>**3.3.2 Le tableau de bord**

Lorsque la structure CNFPT de rattachement valide votre CV, votre fiche Intervenant évolue et une nouvelle barre de menu apparaît.

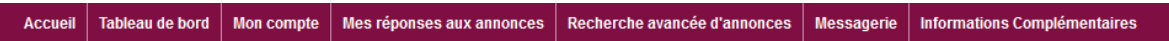

Le menu « tableau de bord » vous permet de suivre vos réponses aux annonces pour lesquelles vous avez déposé votre candidature.

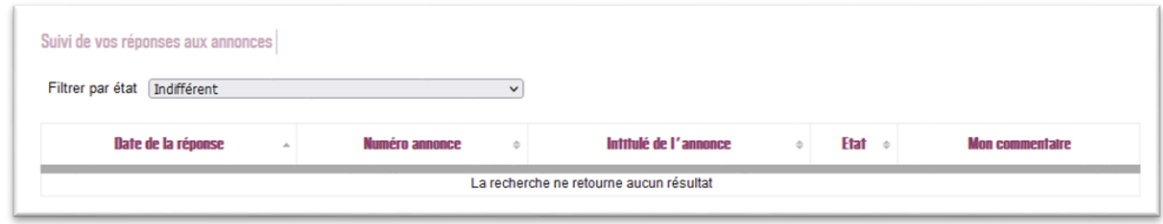

#### <span id="page-23-1"></span>**3.3.3 Les rubriques du menu « Mon Compte »**

Dans le menu « Mon compte », vous trouverez les rubriques et fonctionnalités suivantes :

- Le détail de vos informations personnelles (Mon compte/Mes informations)
- Le détail de votre parcours professionnel et personnel (Mon compte/Mon parcours)
- Si vous êtes déjà intervenu pour le CNFPT, la liste de vos interventions (Mon compte/Mes interventions)
- La possibilité d'indiquer vos indisponibilités et les réseaux sociaux que vous utilisez
- La possibilité de changer votre mot de passe
- La possibilité de récupérer en un fichier toutes vos données personnelles
- La possibilité de vous désinscrire définitivement de l'Espace Intervenants.

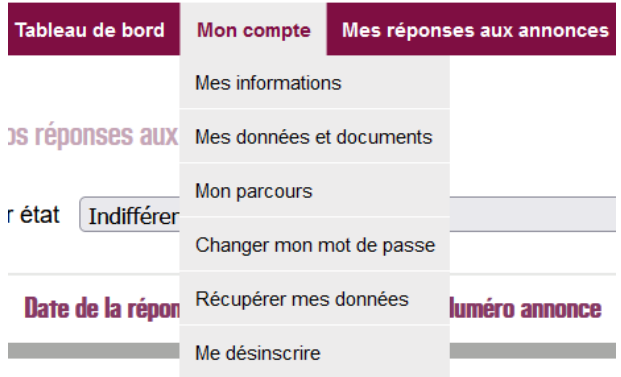

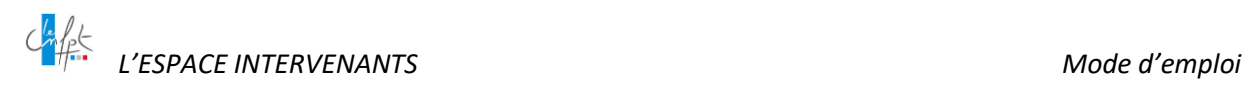

C'est aussi dans cette rubrique que vous retrouverez votre **curriculum vitae** en pièce jointe que vous aviez déposé à l'appui de votre formulaire. Vous aurez la possibilité de le supprimer et d'en charger un nouveau dans les mêmes conditions via le sous-menu « Mon parcours

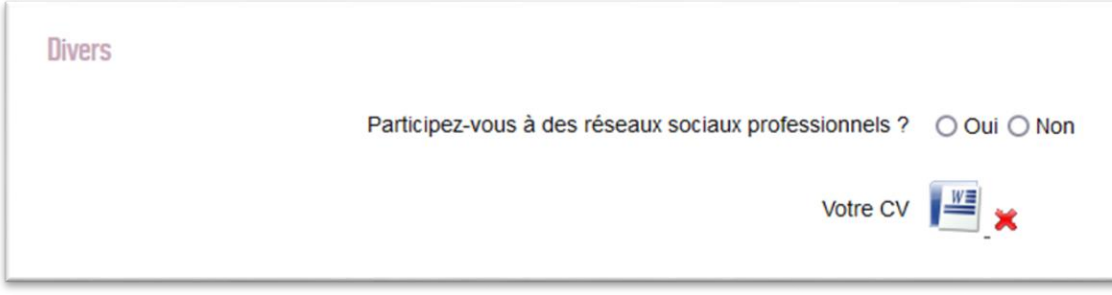

#### <span id="page-24-0"></span>**3.3.4 Les rubriques du menu « Mes données et documents »**

Si vous êtes amené à intervenir dans le cadre d'une formation pour une structure du CNFPT, il vous sera demandé de fournir un certain nombre de pièces et données, nécessaires à la création de votre lettre de demande et à la gestion de votre paie.

Pour cela, une nouvelle rubrique « **Mes données et documents** » vous permet d'accéder à une nouvelle page « Données et pièces du dossier administratif » dans laquelle vous pouvez déposer vos documents numérisés et mettre à jour vos données, en vue de constituer **votre dossier administratif** sous format **dématérialisé**.

#### <span id="page-24-1"></span>**4. VOTRE DOSSIER ADMINISTRATIF DEMATERIALISE**

#### <span id="page-24-2"></span>**4.1 La page « Données et pièces du dossier administratif »**

Depuis le sous-menu « Mes données et documents » du menu Mon compte, vous accèderez à une nouvelle page « Données et pièces du dossier administratif », dans laquelle vous trouverez un formulaire des données et pièces à renseigner.

Une fois complet, votre dossier sera utilisé par l'ensemble des structures du CNFPT pour établir des lettres de demande et procéder au paiement de vos interventions.

#### <span id="page-24-3"></span>**4.2 Le dépôt de vos pièces et données**

Vous pouvez directement réactualiser votre dossier administratif depuis votre Espace Intervenants.

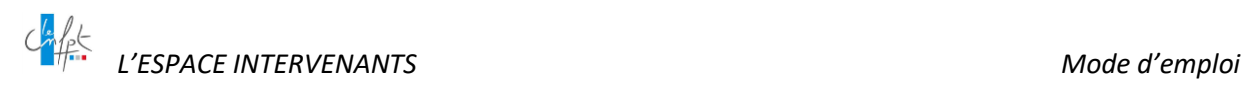

En fonction de votre statut professionnel ou de votre situation, certaines données et pièces constituant votre formulaire « Données et pièces du dossier administratif » sont à fournir.

Pensez bien à « transmettre » votre formulaire à la fin de votre saisie.

#### <span id="page-25-0"></span>**4.3 L'échéance de vos pièces dans votre dossier administratif**

Votre dossier administratif doit faire l'objet d'une révision et mise à jour tous les ans.

Il est mis en place une alerte lors de la fin de validité de vos pièces justificatives dans votre dossier administratif.

Si votre dossier administratif dématérialisé est constitué de l'une des pièces suivantes :

- Arrêté de situation (secteur public)
- Contrat de travail (secteur public ou privé)
- Attestation sur l'honneur
- Titre de séjour (document d'identité)

Un courriel vous invitant à mettre à jour votre dossier vous sera automatiquement adressé, 2 mois puis 1 mois avant la fin de validité de la ou les pièces impactées.

#### <span id="page-25-1"></span>**4.3.1 Le modèle du courriel**

La ou les pièces qui vous sont demandées ainsi que la date de fin de validité sont indiquées dans le courriel

*Demande de mise à jour de pièces pour votre dossier intervenant du CNFPT*

#### *<Civilité><Prénom><Nom>,*

*Nous vous informons que dans votre dossier administratif des pièces complémentaires nécessitent une mise à jour de votre part.* 

*Nous vous prions de charger la ou les pièces ci-dessous avant la date indiquée. Veuillez ne pas tenir compte de ce message si vous venez de mettre à jour la ou les pièces demandées.*

*[Libellé de la ou les pièces concernées - TYPE\_PJ (Nom du fichier) <DATE\_FIN\_DE\_VALIDITE>"*

*Veuillez cliquer ici <Lien vers la page> « Mes données et documents » pour compléter votre dossier.*

Accédez directement au formulaire de demande pour renseigner les données et pièces qui vous sont demandées.

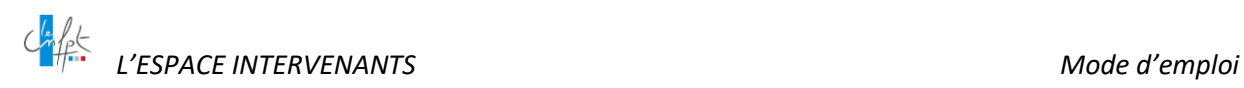

#### <span id="page-26-0"></span>**4.3.2 L'alerte à l'écran dans votre le formulaire « mes données et documents »**

Une alerte est affichée à l'écran pour vous indiquer que la pièce doit être prochainement mise à jour. Deux différents messages d'alertes peuvent être affichés selon le cas :

*a- Avant la fin d'échéance, quand la pièce s'approche de sa date de fin de validité*

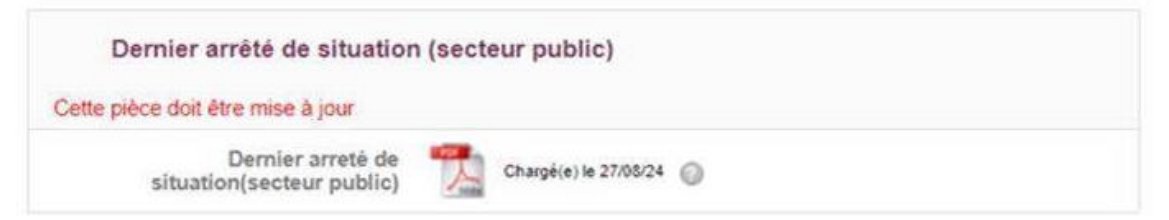

*b- Après la fin d'échéance, quand la pièce n'est plus à jour et qu'elle doit être remplacée*

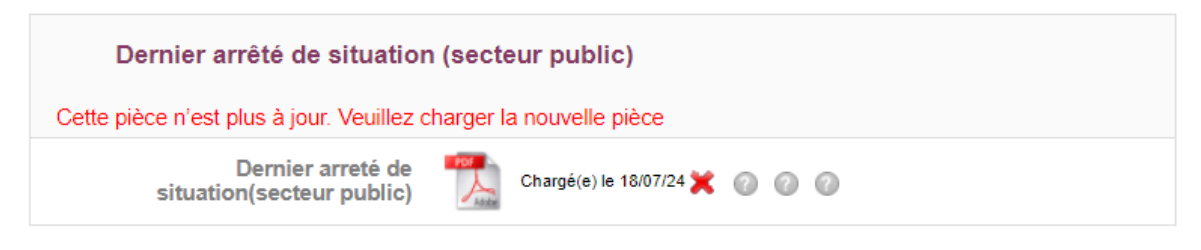

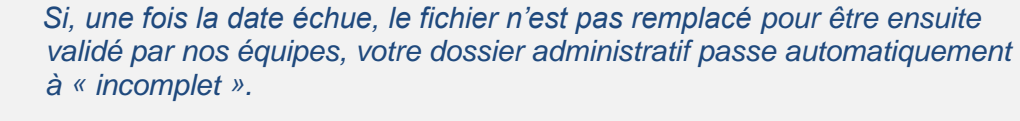

*Vous êtes impérativement tenu de le mettre à jour avec le nouveau document, en particulier si vous devez intervenir prochainement en formation au CNFPT.*

#### <span id="page-26-1"></span>**4.3.3 Comment mettre à jour un document**

Pour opérer ces changements, il vous suffit de vous rendre sur votre formulaire « mes données et documents ».

Puis de cocher sur la croix rouge à côté du fichier obsolète à remplacer.

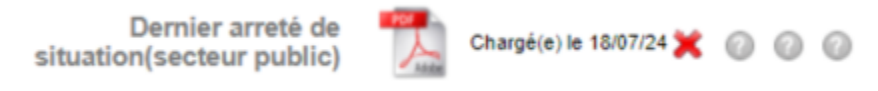

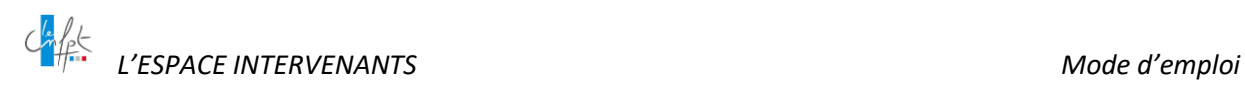

Une fois l'ancien fichier supprimé, le nouveau fichier peut être chargé depuis votre poste de travail sur le formulaire.

Il vous reste à « transmettre » le tout en cliquant sur le bouton en bas de page.

*Attention, même si vous venez de mettre à jour la ou les pièces en fin de validité, il est possible qu'un courriel vous soit encore adressé ou qu'un message d'alerte soit maintenu à l'écran, durant la période de vérification par nos équipes de vos pièces mises à jour.* 

*Une fois que vos données auront été vérifiées et validées, les alertes et les envois de courriels seront désactivés.* 

#### <span id="page-27-1"></span><span id="page-27-0"></span>**4.4 La demande de pièces et données administratives**

#### **4.4.1 Le courriel de demande**

Avant d'intervenir pour une structure, vous serez destinataire d'un **courriel** vous invitant à compléter votre dossier administratif avec les données et pièces propres à votre situation.

Accédez directement au formulaire de From: CNFPT-Espace Intervenants EI-GDAI de Formation (Forward YOPmail) demande pour renseigner les données et <nepasrepondre cnfpt.fr@bounces.yopmail.com> pièces qui vous sont demandées.Sent: Tuesday, March 15, 2022 4:40:04 PM To: marie.leloup@yopmail.com <marie.leloup@yopmail.com> Subject: Demande de données et pièces complémentaires pour votre dossier intervenant du CNFPT Mme Marie LELOUP, Nous vous informons que des données et/ou pièces complémentaires sont manquantes dans votre dossier administratif. Veuillez cliquer *ici* « Mes données et documents » pour compléter votre dossier.

**À NOTER** : vous êtes informé par la présence d'un indicateur chiffré sur le menu Mon Compte et le sous menu « Mes données et documents », qu'une demande est en cours de traitement et attend une réponse de votre part.

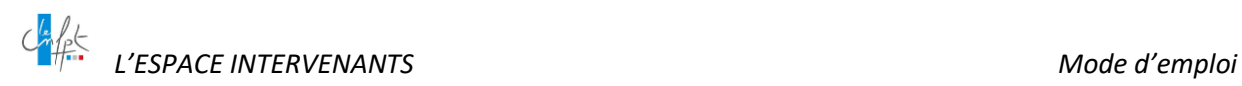

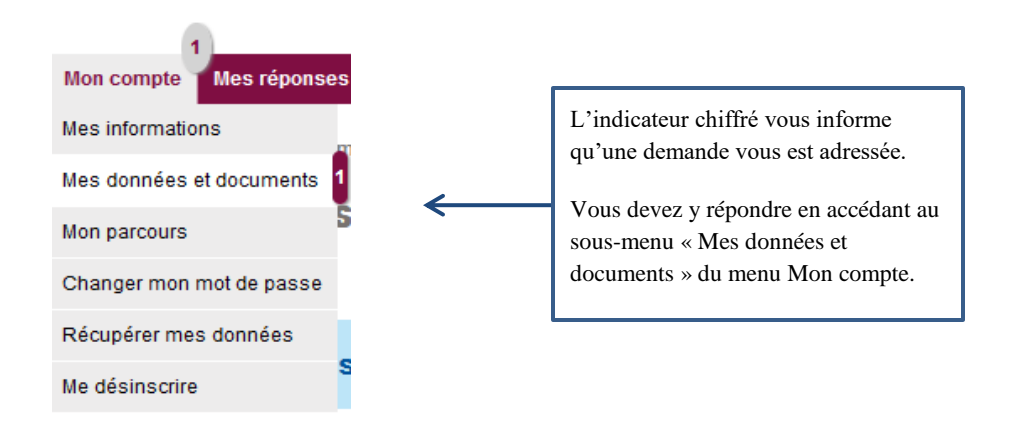

C'est dans cette page « **Données et pièces du dossier administratif** » que vous pourrez compléter les informations manquantes, nécessaires à la finalisation de votre dossier administratif.

#### *c- Le formulaire du dossier administratif*

Dans le formulaire de demande, si une pièce ou une donnée vous est formellement demandée, repérez-la facilement grâce au message en rouge affiché en tête du bloc concerné :

Les informations ci-dessous sont demandées par votre gestionnaire CNFPT

Dans chaque bloc, des astérisques rouges (\*) vous indiquent les champs dont la saisie est obligatoire.

Dans tous les blocs où des pièces sont demandées, vos documents numérisés :

- $\checkmark$  Doivent impérativement être à l'un des formats suivants : PDF, DOC, DOCX, TXT, RTF, ODT, JPG, JPEG, PNG
- $\checkmark$  Et ne doivent pas excéder 5 Mo (Mégaoctets)

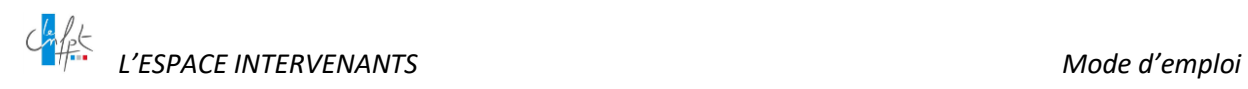

#### *d- Votre adresse personnelle*

#### **Formateur**

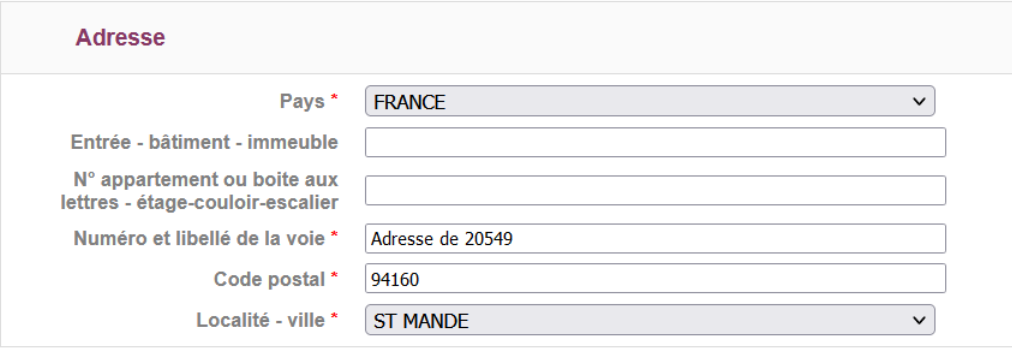

Vous pouvez à tout moment mettre à jour les données qui concernent votre adresse personnelle.

#### *e- Vos numéros de téléphone*

Pas d'astérisque pour les champs « téléphone », cependant vous devez obligatoirement saisir au moins un numéro dans l'un des quatre champs proposés.

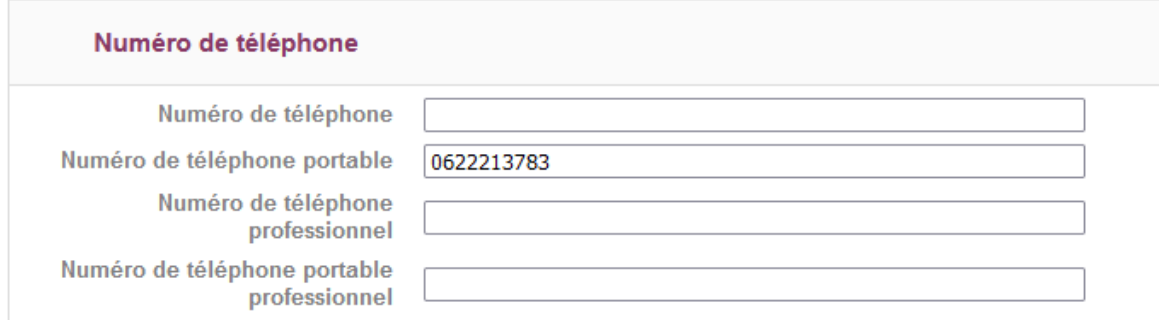

Vous pouvez à tout moment mettre à jour les données qui concernent vos numéros de téléphone.

#### *f- Votre identité*

Votre pièce d'identité est obligatoire, elle est nécessaire à la constitution de votre dossier administratif.

Dès lors que vous renseignez le type de document d'identité, le champ « document » vous propose de charger une seule pièce dans le cas d'un **passeport** ou deux pièces s'il s'agit d'une **carte d'identité** ou d'un **titre de séjour**, vous permettant de fournir le recto et le verso de la pièce demandée.

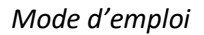

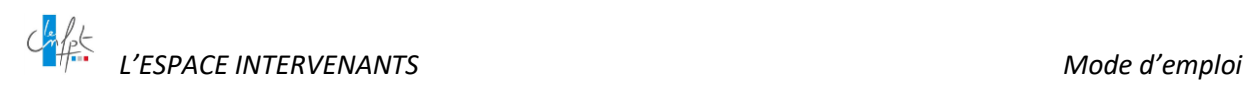

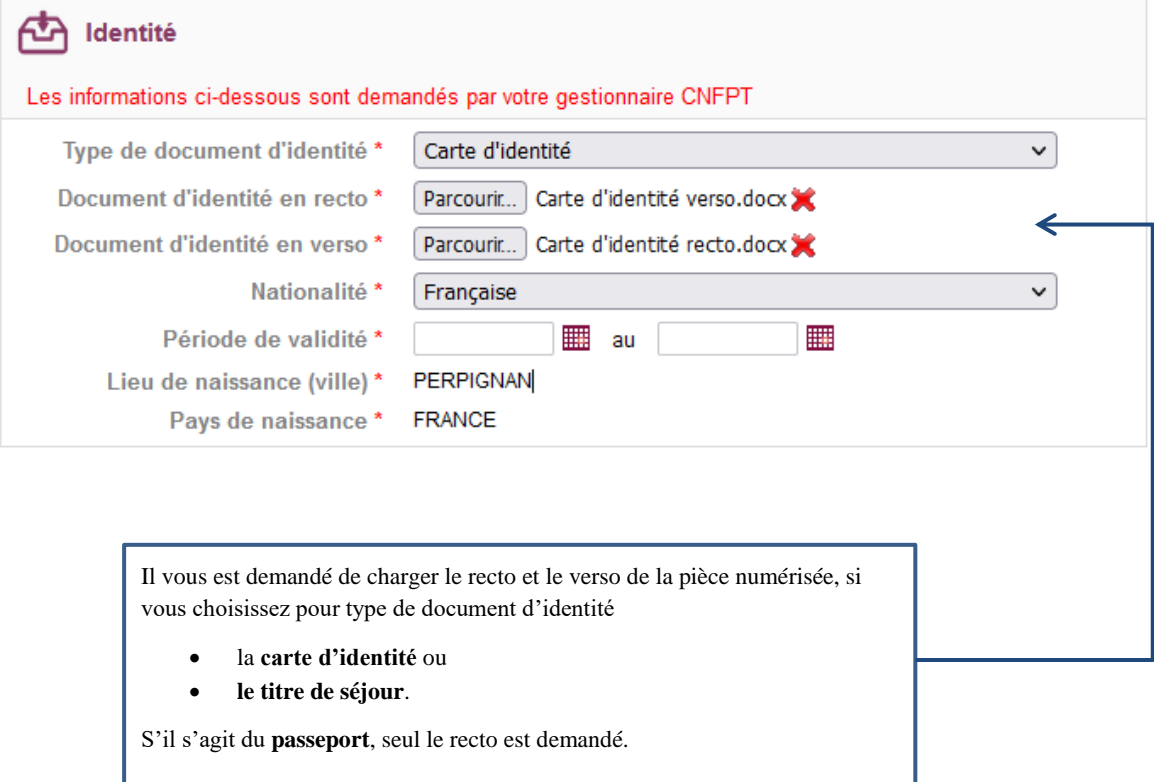

#### *g- Votre carte vitale*

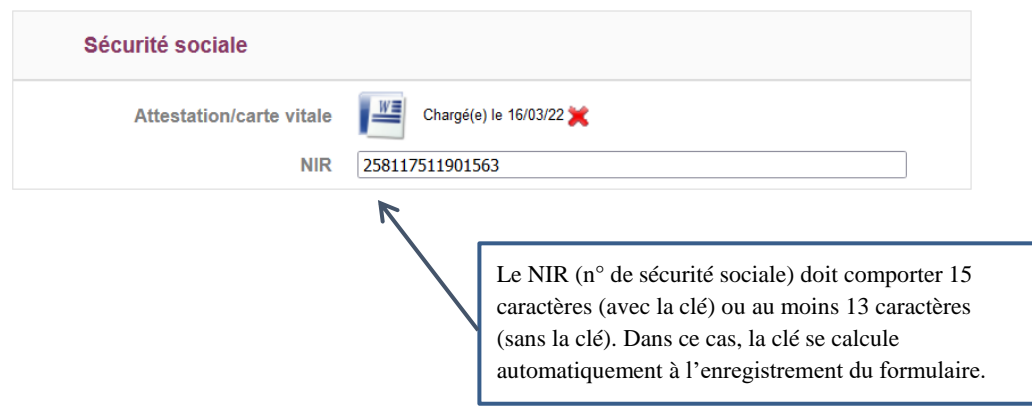

#### *h- Votre statut*

Selon votre statut professionnel, certaines pièces obligatoires vont vous être demandées.

Pour plus de détails, veuillez-vous référer au tableau ci-dessous :

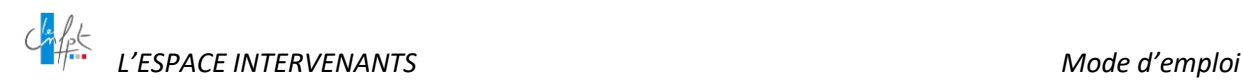

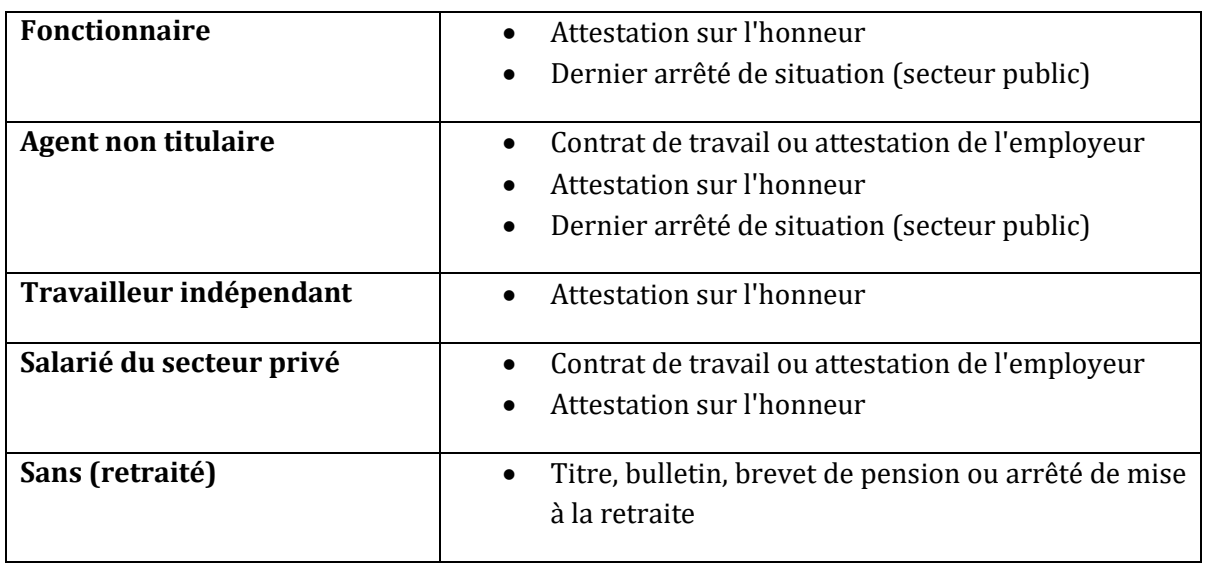

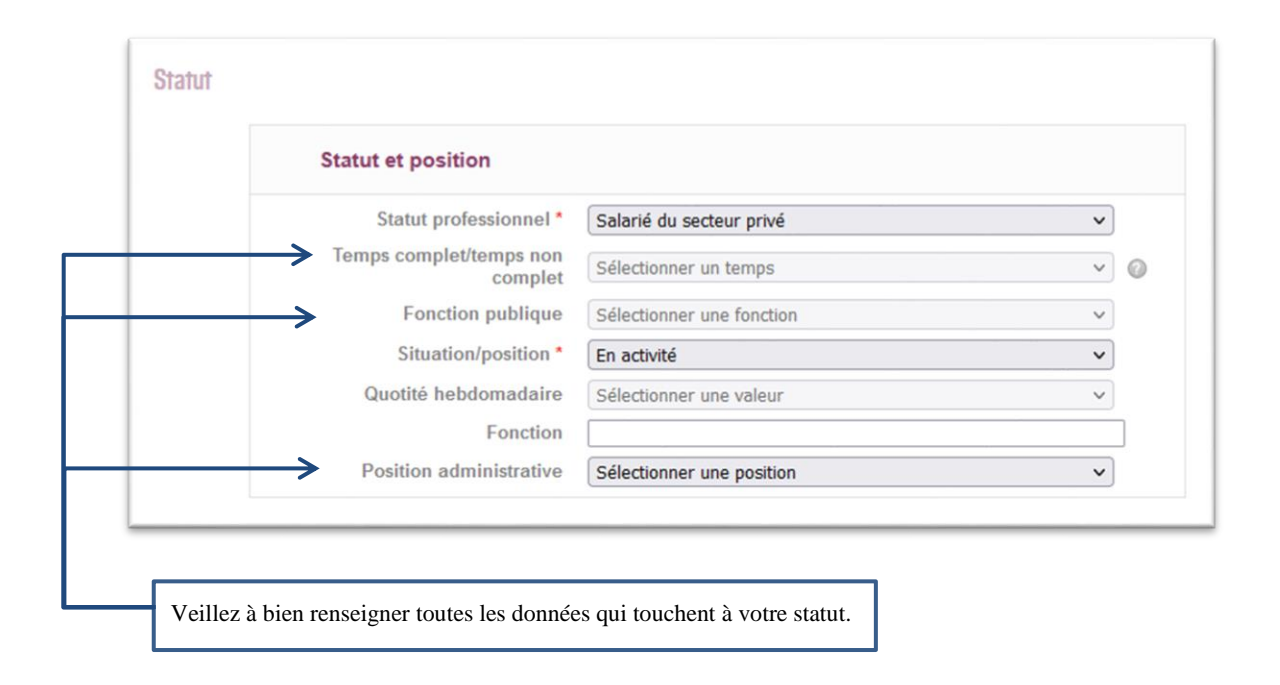

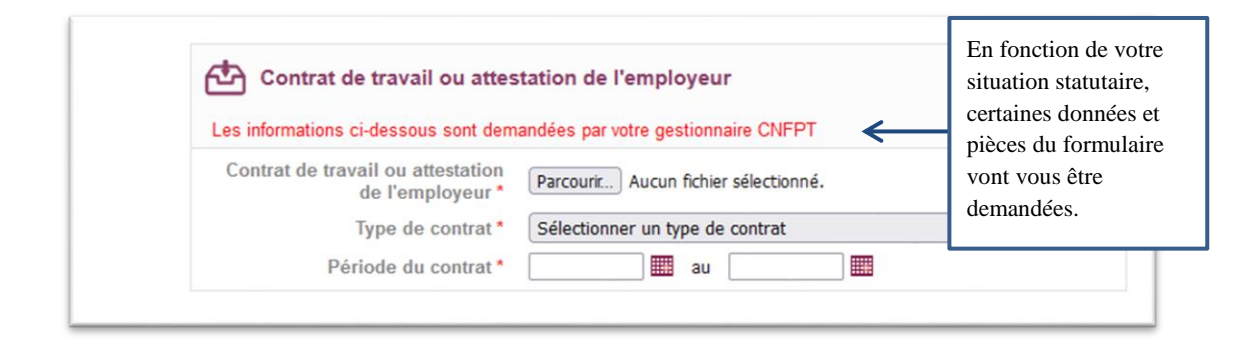

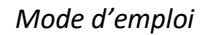

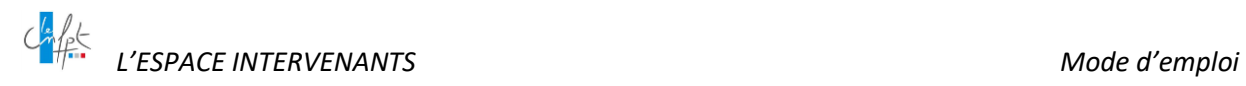

Les dates de debut et de fin de contrat sont à renseigner au regard de votre contrat de travail.

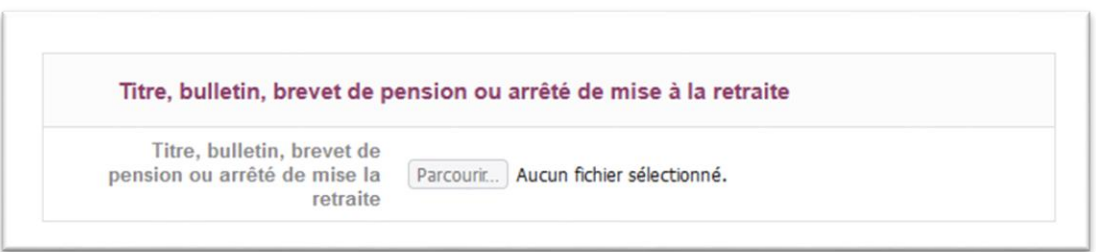

La date de début de retraite est à renseigner au regard de votre attestation de mise à la retraite.

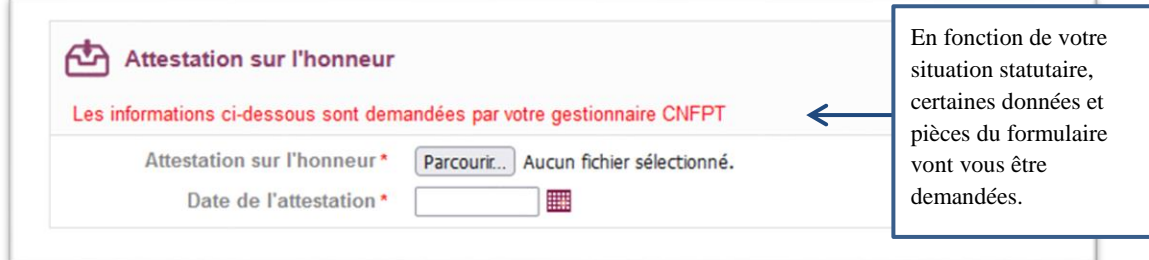

Vous trouverez un modèle d'attestation sur l'honneur en page d'accueil du portail Intervenants. https://intervenants.cnfpt.fr/home/

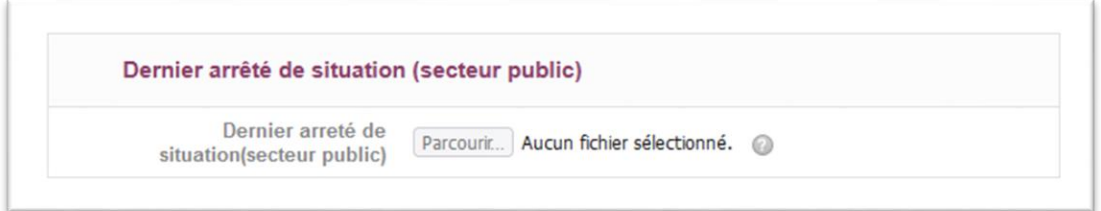

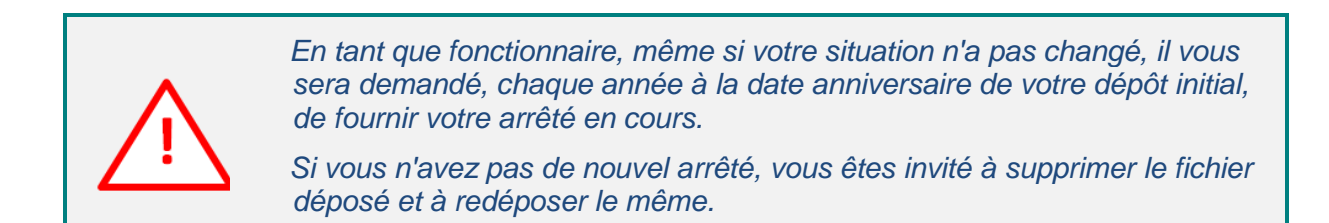

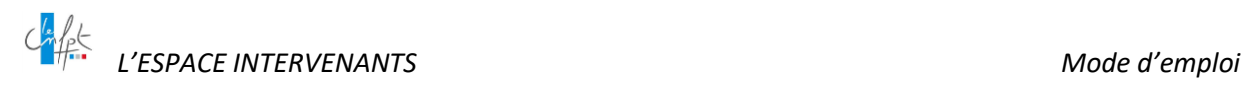

#### *i- Votre employeur*

Le statut que vous avez sélectionné dans le champ « statut professionnel » conditionne votre « type d'employeur ».

- Si votre statut est **Fonctionnaire** ou **Agent non titulaire**, alors votre type d'employeur passe automatiquement à **PUBLIC**.
- Si votre statut est **Travailleur indépendant** ou **Salarié du secteur privé**, alors votre type d'employeur passe automatiquement à **PRIVÉ.**
- Pour le statut **Sans** (sans activité ou retraité) votre bloc employeur ne s'affiche pas.

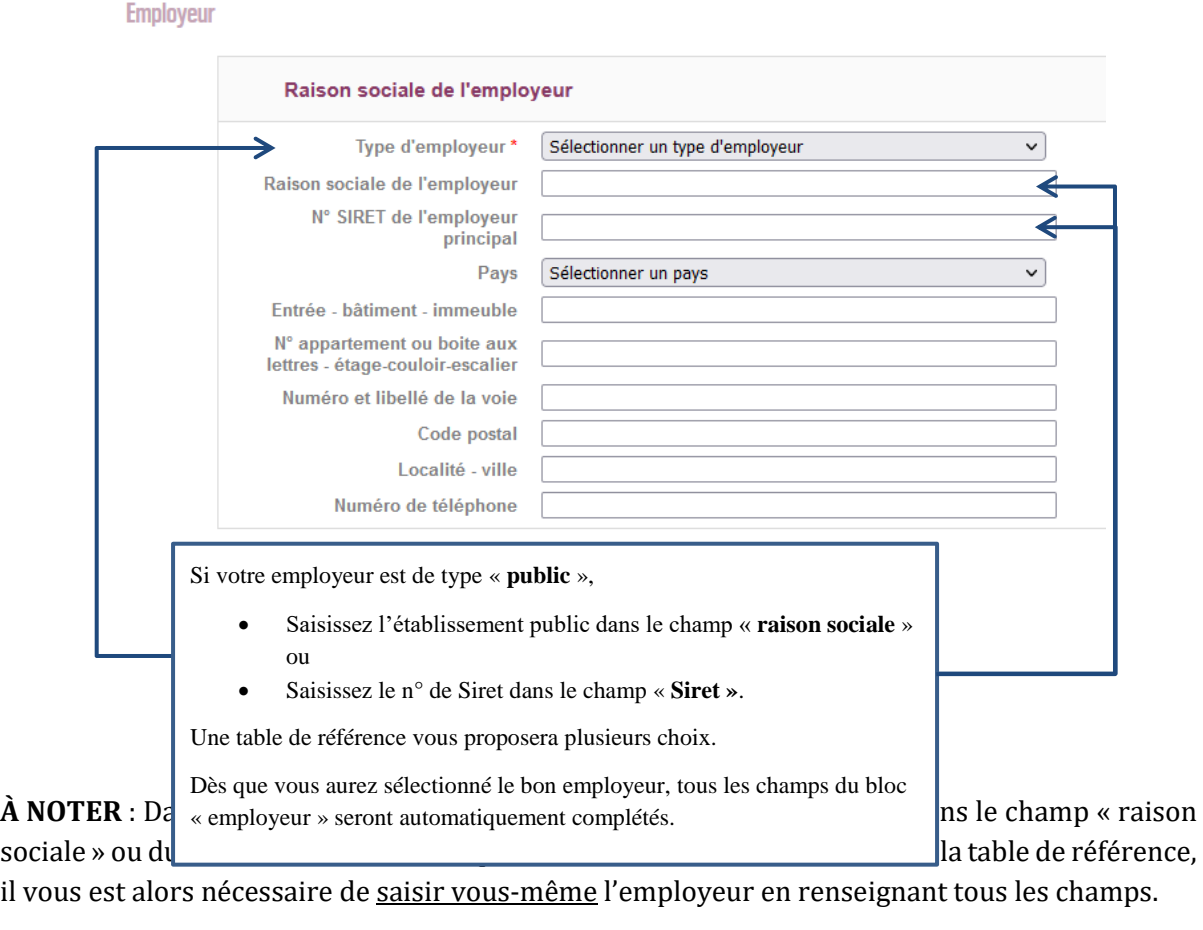

Si votre employeur est de type « **privé** », il vous appartient de renseigner les données des deux champs « Raison sociale » et « N° de Siret » du bloc employeur.

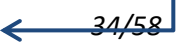

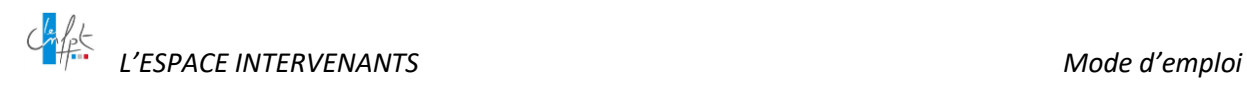

#### **Employeur**

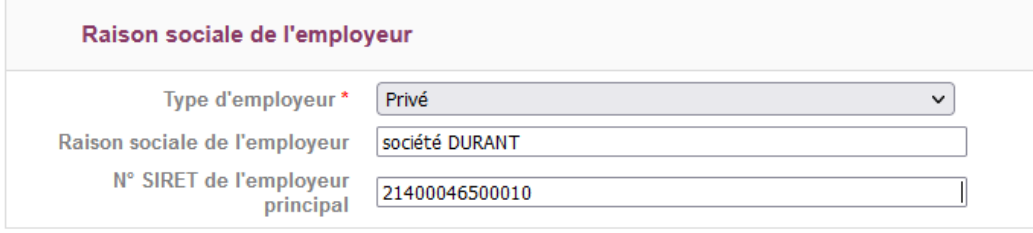

#### *j- Vos informations bancaires*

#### **Informations bancaires**

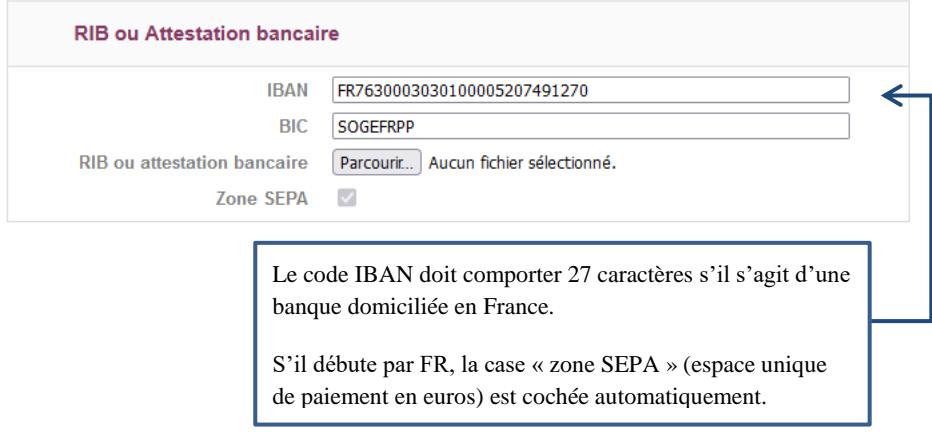

#### *k- L'historique des validations de pièces*

De plus, en bas de la page « Mes données et documents », un tableau d'historisation indique ligne à ligne tous les événements liés aux pièces constituant votre dossier administratif.

Ainsi vous êtes informé des pièces et données qui ont été validées ou refusées par votre gestionnaire CNFPT.

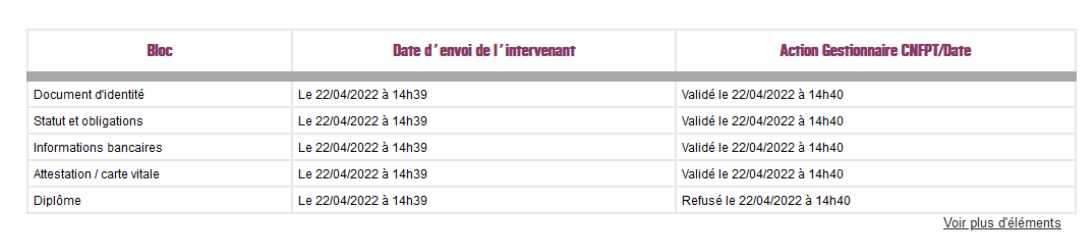

Historique des actions sur les données et pièces de mon dossier administratif

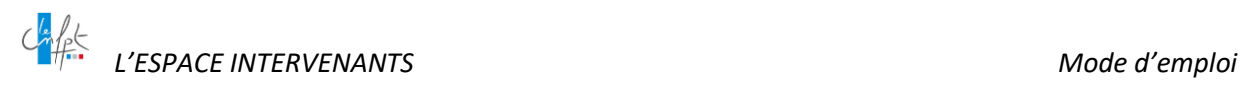

#### *l- La transmission de vos données et pièces*

Une fois votre saisie complète, vous devez cliquer sur le bouton transmettre en bas de la page Mes données et documents

#### Transmettre

La transmission de vos données et pièces est impérative pour permettre à vos gestionnaires CNFPT de traiter votre dossier administratif dématérialisé en vue de sa validation.

#### <span id="page-35-0"></span>**4.4.2 Pour aller plus loin …**

Enfin, dès lors que votre dossier administratif est complet et validé, la prochaine étape est la génération de la lettre de demande, contractualisation de la commande de votre prestation à venir.

C'est la lettre de demande (d'intervention ou de ressources qui précise les modalités de votre intervention : son contenu en détail, sa durée, sa période, et enfin les modalités de paiement de la prestation à réaliser.

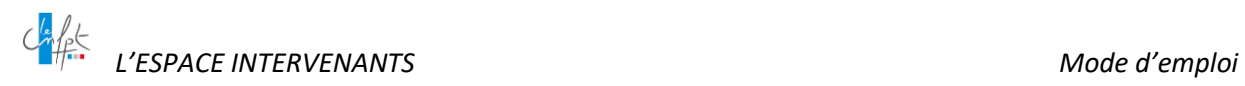

#### <span id="page-36-0"></span>**5. LES ANNONCES**

<span id="page-36-3"></span>Votre espace intervenant vous permet aussi de [rechercher](#page-36-3) des annonces et de [candidater](#page-36-2) à ces annonces.

#### <span id="page-36-1"></span>**5.1 Rechercher des annonces**

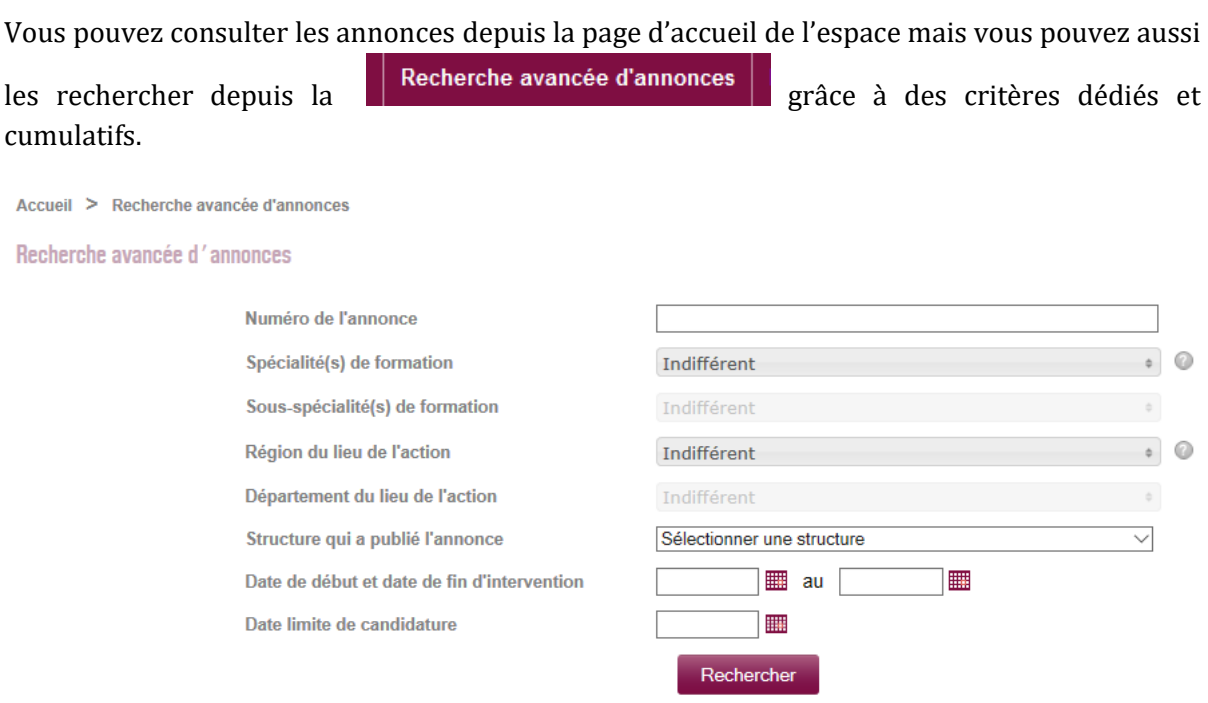

À partir du tableau de résultat de votre recherche, vous pouvez consulter une annonce en cliquant sur son numéro.

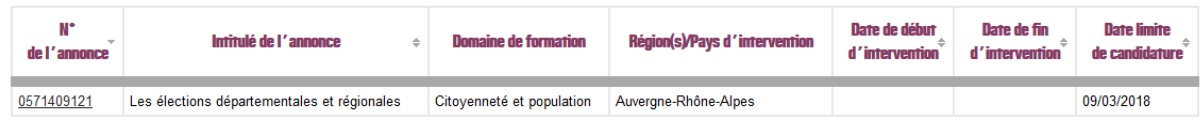

#### <span id="page-36-2"></span>**5.2 Candidater à des annonces**

En consultant la fiche d'une annonce, vous pouvez déposer votre candidature en cliquant sur le bouton Candidater.

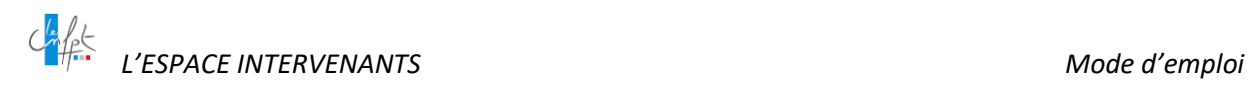

Acouell > Annonce 0542207127

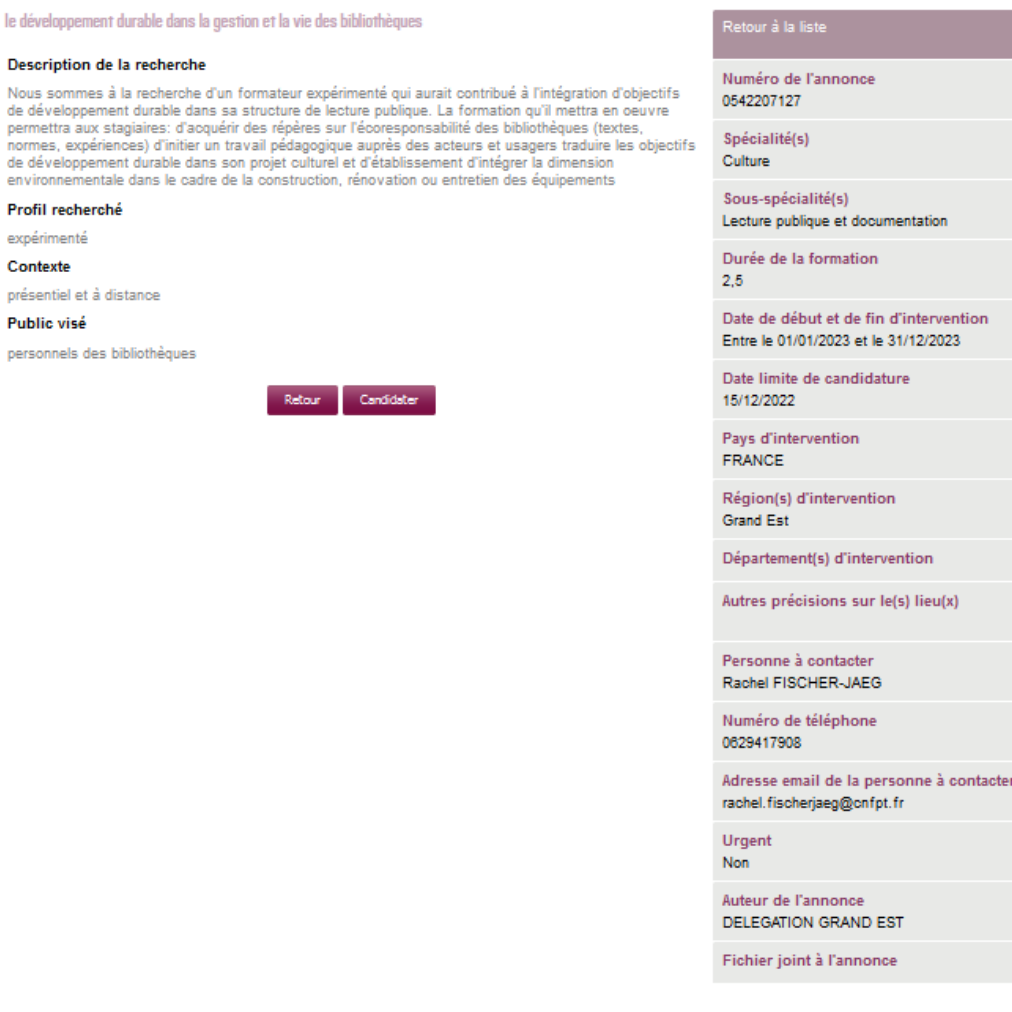

L'application vous ouvre alors la possibilité de saisir un commentaire pour accompagner votre candidature, par exemple pour indiquer vos éléments de motivation ou vos expériences rendant intéressante votre candidature.

Tableau de bord  $\geq$  Visualiser une annonce  $\geq$  Candidater Déposer une candidature sur l'annonce n°0542207127 Vous pouvez indiquer ci-dessus vos motivations pour assurer cette intervention et toute information utile.

Commentaire associé à votre candidature

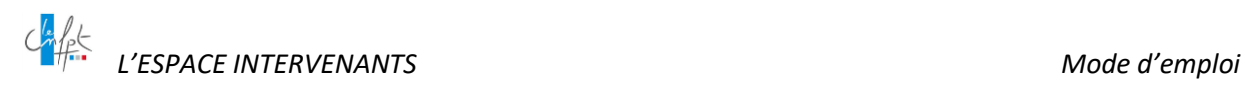

Le gestionnaire de la structure à l'origine de l'annonce et qui en assure le traitement, pourra prendre connaissance de ce commentaire.

Pour candidater, vous devez être connecté et disposer d'un compte validé.

Pour pouvoir postuler à l'annonce vous devez vous authentifier ou vous inscrire

Si vous ne disposez pas de compte, vous serez invité à vous inscrire (remplir votre CV en ligne) à l'occasion du dépôt de votre candidature à une annonce. Dans cette configuration, votre demande d'inscription devra d'abord être traitée avant de vous permettre tout autre action dans votre espace.

L'Espace Intervenants est un outil de repérage de profils et pas un outil de recrutement, par conséquent, le recrutement se passe en dehors de l'espace.

Ainsi, à titre d'illustration, lorsque vous avez candidaté à une annonce, l'espace vous permettra uniquement de savoir si votre candidature a été étudiée ou si elle n'a pas été retenue. Si vous devez être recruté, vous serez contacté directement par la structure concernée.

<span id="page-38-0"></span>Vous pourrez suivre l'ensemble de vos candidatures depuis l'onglet « Mes réponses aux annonces ».

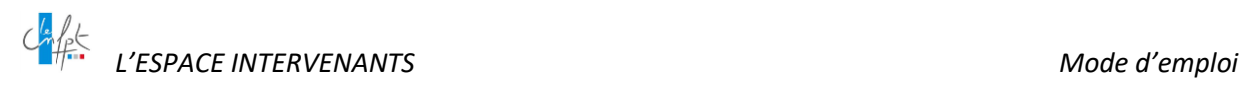

#### <span id="page-39-0"></span>**6. LES IDENTIFIANTS DE CONNEXION**

Votre identifiant de connexion est l'adresse e-mail que vous avez indiquée lors de votre inscription.

Votre mot de passe est celui renseigné lors de votre inscription. Pour répondre aux normes de sécurité en vigueur, il doit être composé de 8 à 24 caractères dont au moins

- $\checkmark$  une lettre minuscule,
- $\checkmark$  une lettre majuscule,
- $\checkmark$  un chiffre et
- $\checkmark$  un caractère spécial.

#### <span id="page-39-1"></span>**6.1 Personnaliser son identifiant et son mot de passe**

#### <span id="page-39-2"></span>**6.1.1 Si vous n'avez pas créé vous-même votre compte intervenant**

Si vous êtes recruté par le CNFPT pour animer une session de formation et que vous n'avez pas encore créé votre compte sur l'Espace intervenant, celui-ci est automatiquement créé lors de la saisie de vos informations dans le logiciel interne de gestion dédié à la commande de votre prestation.

Dans ce cas, vous recevez un courriel, à l'adresse que vous avez communiquée à votre structure du CNFPT, vous demandant de confirmer cette adresse et de personnaliser votre mot de passe.

En cliquant sur le lien contenu dans le courriel, vous serez dirigé vers la page de personnalisation de vos identifiants de connexion.

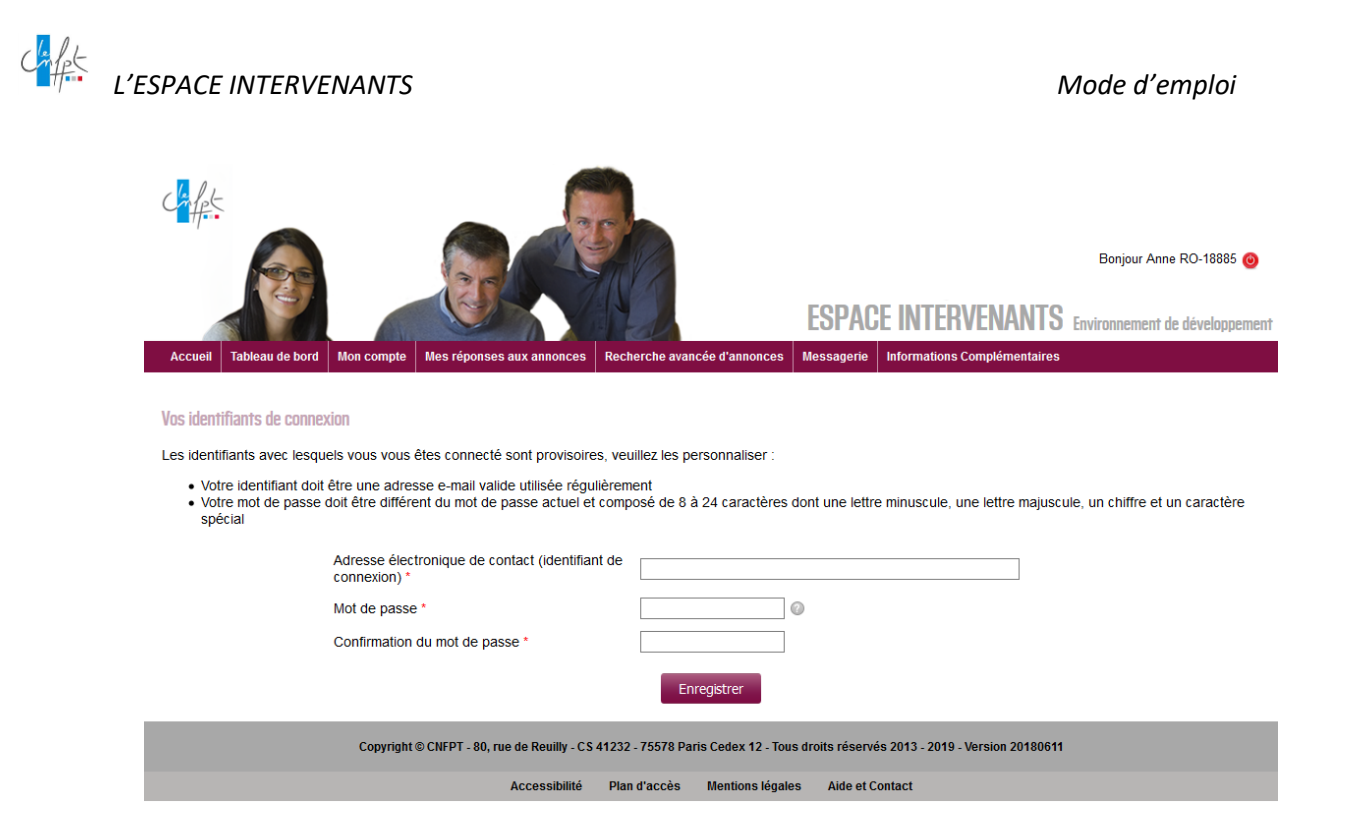

#### <span id="page-40-0"></span>**6.1.2 Si vous avez perdu votre identifiant ET votre mot de passe :**

Dans le cas où vous auriez perdu l'ensemble de vos données de connexion, vous pouvez demander à récupérer des identifiants de connexion en formulant une demande de support [\(Cf.](#page-43-0) [6. Besoin d'aide](#page-43-0))

Le gestionnaire de l'Espace intervenant générera un identifiant et un mot de passe provisoires valables 7 jours qu'il vous communiquera par courriel. A la première connexion avec ces identifiants provisoires, vous devrez obligatoirement les personnaliser.

#### <span id="page-40-1"></span>**6.2 Mettre à jour son identifiant (adresse e-mail)**

Pour changer votre identifiant, rendez-vous dans Mon compte/Mes informations. Votre adresse mail qui constitue votre identifiant pourra y être mise à jour.

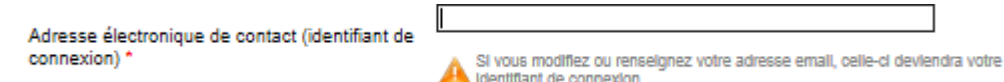

Vous devrez confirmer votre demande de changement d'adresse de messagerie en cliquant sur un lien qui vous sera adressé par courriel à l'adresse mail que vous venez de renseigner.

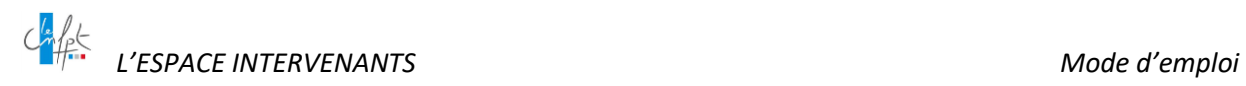

#### <span id="page-41-0"></span>**6.3 Modifier son mot de passe**

Vous pouvez modifier le mot de passe généré par le système pour le personnaliser ou pour des raisons de sécurité.

Pour ce faire, rendez-vous dans le sous-onglet **Mon Compte/Modifier mon mot de passe**.

Lorsque vous enregistrez votre modification, aucun e-mail ne vous est adressé ; seule l'information selon laquelle vos changements ont été enregistrés s'affiche à l'écran.

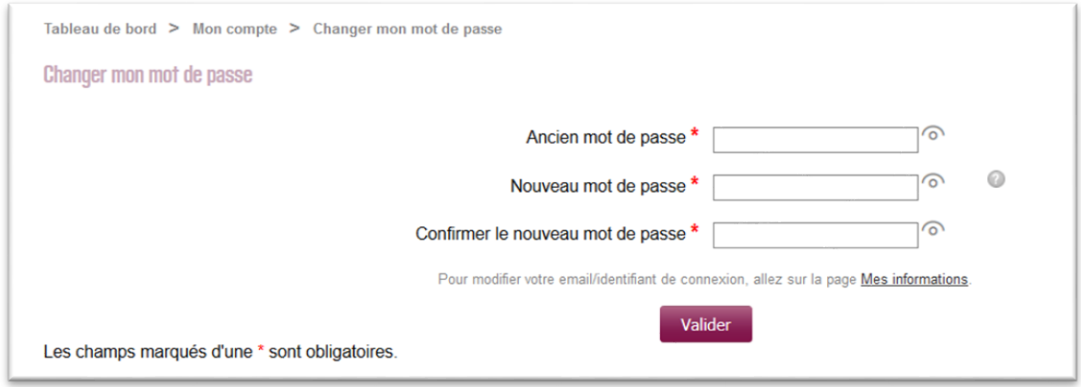

#### <span id="page-41-1"></span>**6.4 Mot de passe oublié**

Depuis la page d'accueil du portail intervenants

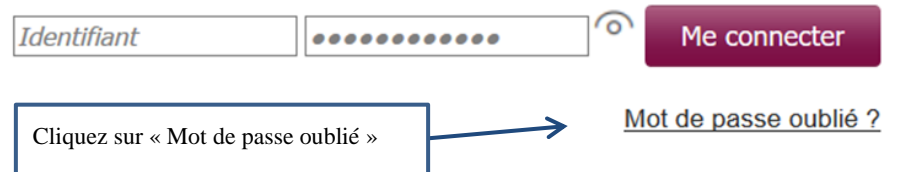

Une nouvelle page apparait :

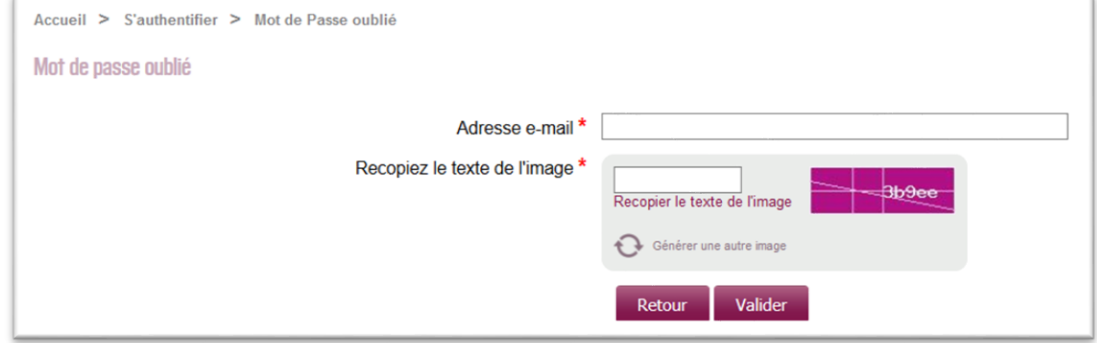

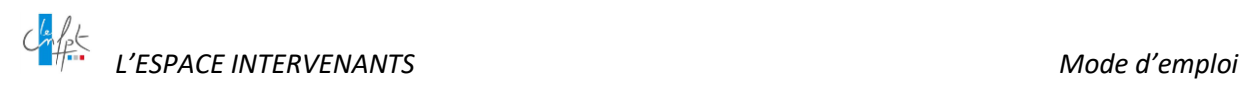

Dans ce formulaire :

- $\checkmark$  Renseignez votre adresse mail qui vous sert d'identifiant,
- $\checkmark$  Saisissez le captcha (test de reconnaissance humaine),
- $\checkmark$  Puis validez.

L'application vous confirme à l'écran l'envoi d'un courriel contenant un lien vous permettant d'accéder à la page de personnalisation de votre mot de passe.

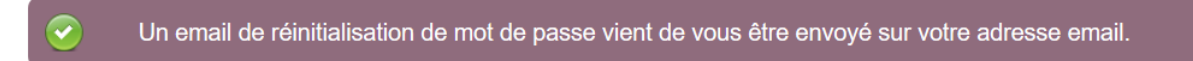

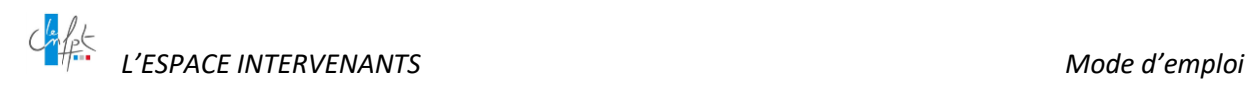

#### <span id="page-43-0"></span>**7. BESOIN D'AIDE – LA DEMANDE DE SUPPORT**

#### <span id="page-43-1"></span>**7.1 Formuler une demande de support**

En bas de chaque page de l'espace, vous trouverez un lien **Aide et Contact** 

En cliquant dessus, vous ouvrirez un formulaire qui vous permettra d'expliquer le problème que vous rencontrez. Toutes les zones de saisie sont obligatoires.

#### <span id="page-43-2"></span>**7.1.1 Si vous n'avez pas encore de compte intervenant dans l'espace**

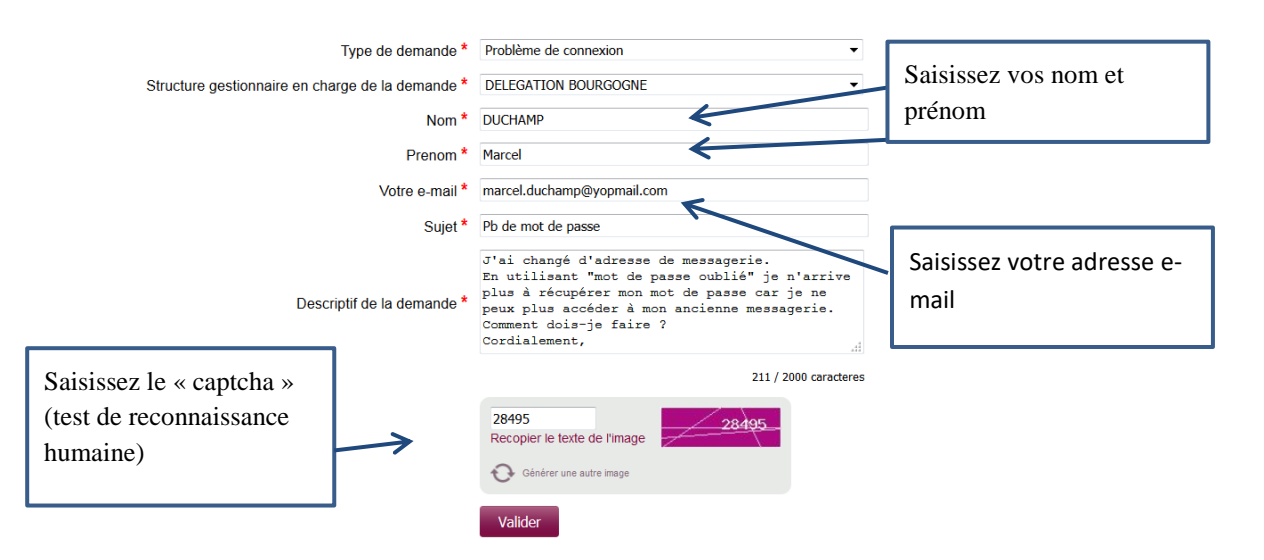

Le « type de demande » vous permet de cibler la demande de support que vous transmettez.

La zone structure gestionnaire en charge de la demande n'apparaît dans le formulaire qu'après choix du type de demande. Vous choisirez de préférence la structure à laquelle vous souhaiterez vous rattacher au moment de la création de votre compte intervenant.

Après avoir cliqué sur le bouton « Valider », il vous sera demandé de confirmer votre demande de support en cliquant sur un lien qui vous sera adressé à l'adresse électronique que vous avez renseignée.

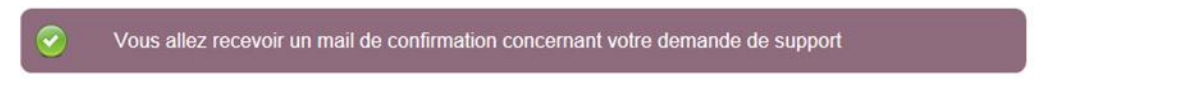

Une fois confirmée, votre demande sera transmise à la structure du CNFPT que vous avez choisie dans le formulaire.

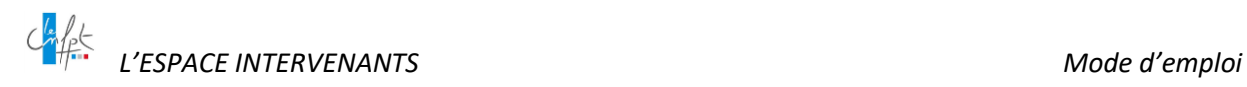

#### Votre demande de support n° 1806258942 a bien été prise en compte

#### <span id="page-44-0"></span>**7.1.2 Si vous avez déjà un compte intervenant dans l'espace**

Vous êtes connecté sur votre profil et souhaitez nous adresser une demande de support.

En cliquant en bas de page sur le lien **Aide et Contact**, le formulaire qui s'ouvre contient déjà certaines données vous concernant.

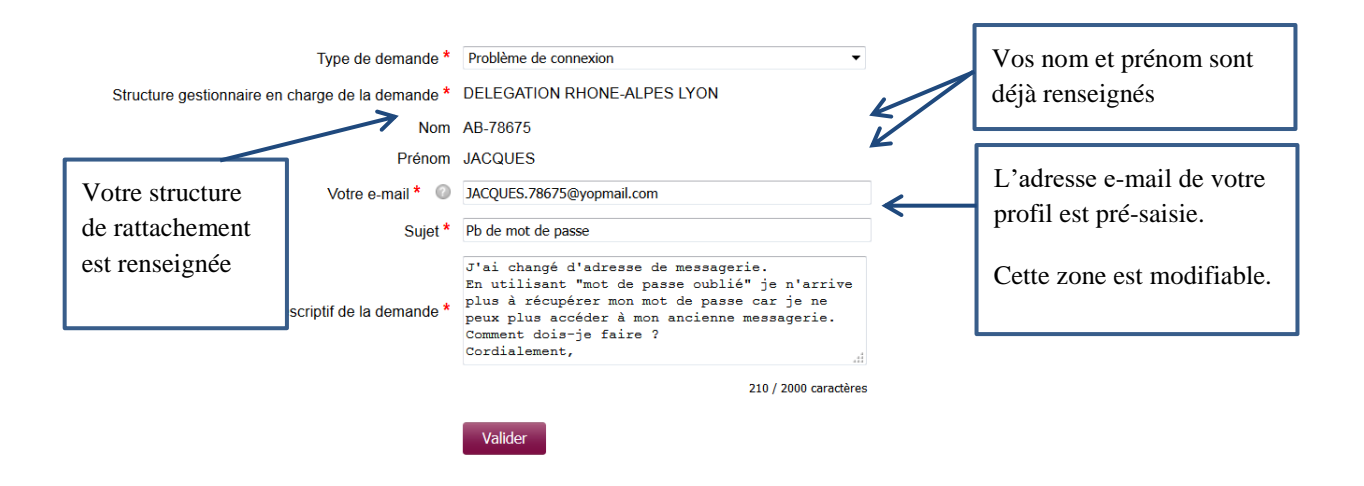

Le « type de demande » vous permet de cibler la demande de support que vous transmettez.

La zone destinataire « structure gestionnaire en charge de la demande » n'apparait dans le formulaire qu'après avoir sélectionné le type de demande.

Si vous avez fait le choix d'une « structure de rattachement » dans votre profil intervenant, alors la zone structure gestionnaire en charge de la demande affiche par défaut votre structure gestionnaire pour destinataire de cette demande.

La zone « votre e-mail » est pré-remplie et affiche l'adresse de votre fiche intervenant mais reste modifiable.

Si vous modifier l'adresse e-mail, une boite de dialogue s'ouvre avec deux choix possibles :

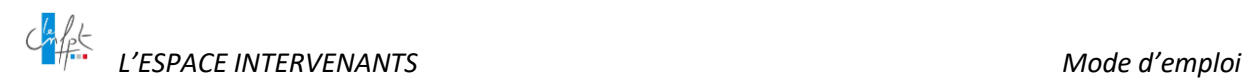

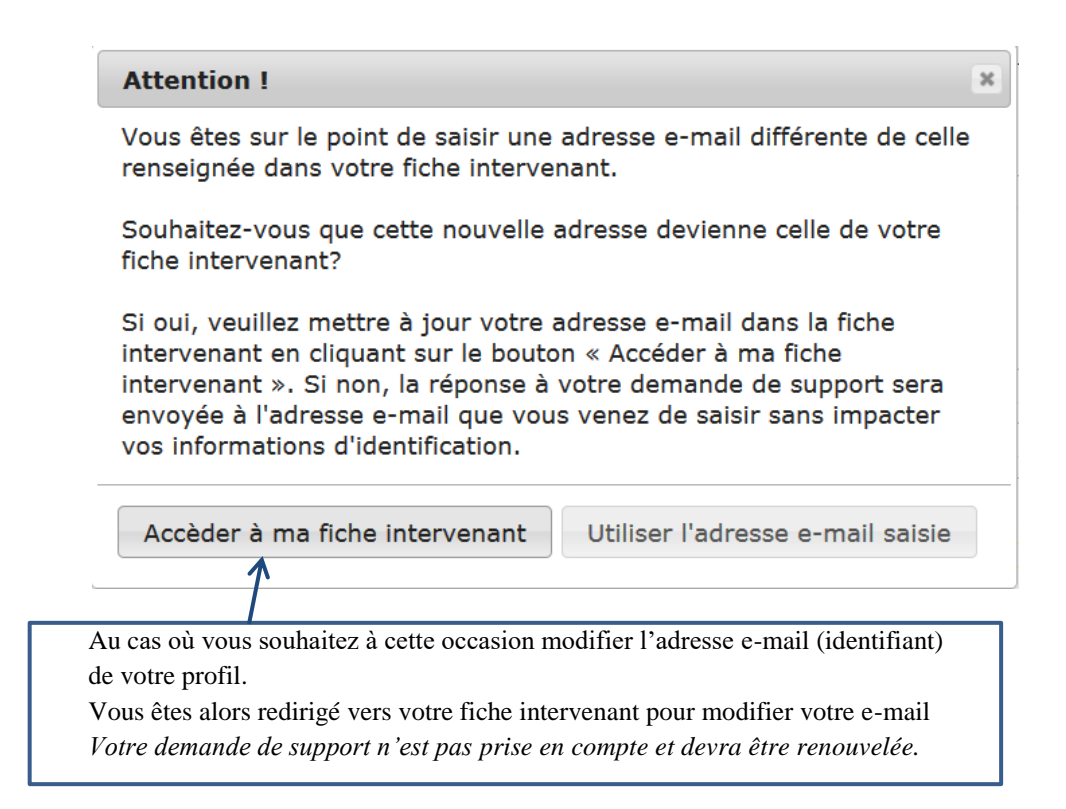

#### <span id="page-45-0"></span>**7.2 Consulter la réponse à ma demande de support**

Dès lors que votre demande aura été transmise au CNFPT, son destinataire la prendra en compte et vous apportera une réponse personnalisée. Un e-mail vous parviendra dans votre messagerie vous informant que votre demande a été traitée.

Plusieurs types de traitements sont possibles :

#### <span id="page-45-1"></span>**7.2.1 Votre demande a été traitée et clôturée**

Le courriel qui vous est adressé contient un lien « consulter l'historique »

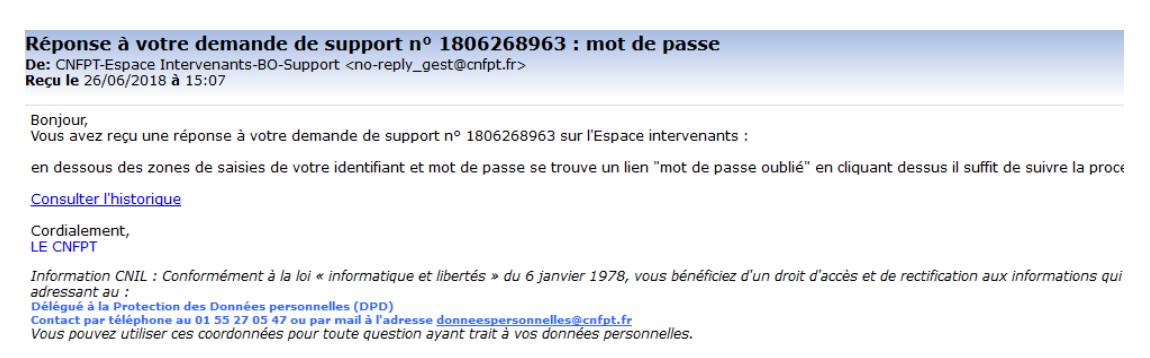

Ceci est un message automatique. Merci de ne pas y répondre.

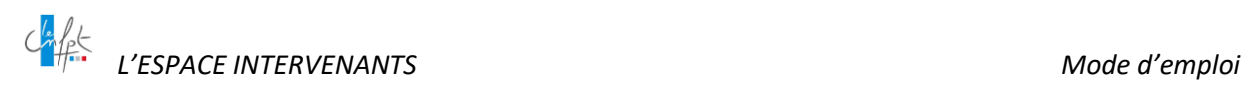

→ En cliquant sur le lien, vous pouvez alors consulter la réponse apportée par votre interlocuteur.

#### <span id="page-46-0"></span>**7.2.2 Votre demande nécessite un complément d'information : le fil de conversation**

L'e-mail qui vous est adressé contient un lien « consulter l'historique »

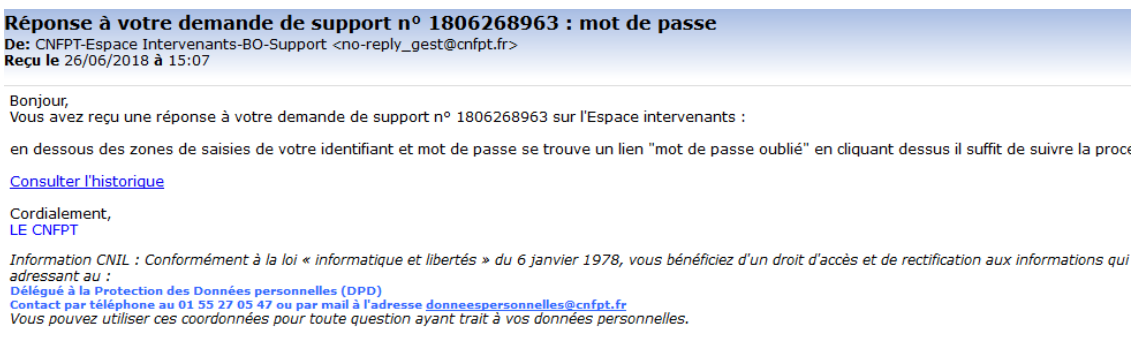

Ceci est un message automatique. Merci de ne pas y répondre.

→ Vous pourrez alors répondre et apporter des informations complémentaires.

 En cas de besoin, vous pourrez lier une pièce jointe vous permettant de décrire plus en détail votre situation.

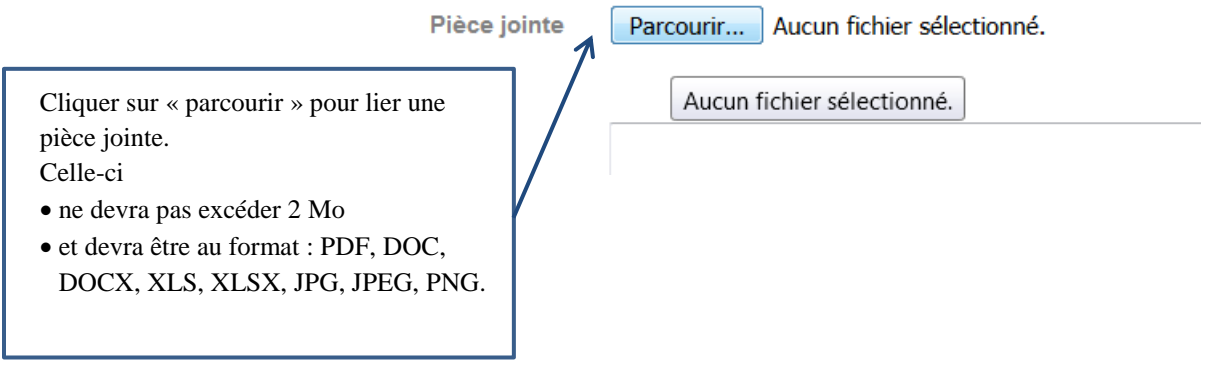

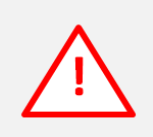

*En l'absence de réponse de votre part après 30 jours à la demande de complément d'information formulée par le gestionnaire, votre demande de support initiale sera automatiquement clôturée.*

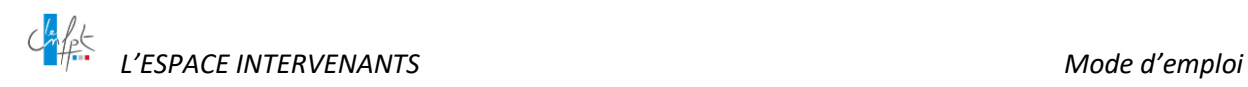

#### <span id="page-47-0"></span>**8. LA MESSAGERIE INTERNE**

Votre espace intervenant vous permet aussi de **communiquer avec votre structure**.

La messagerie intégrée à l'espace intervenant dispose des fonctionnalités habituelles d'une messagerie, en dehors de la possibilité de télécharger des pièces-jointes.

Grâce à elle vous pouvez écrire, recevoir et répondre à des messages, si elle a été mise en place au sein de votre structure de rattachement ou de l'une des structures ayant publié une annonce à laquelle vous avez candidaté.

#### <span id="page-47-1"></span>**8.1 Boite de réception**

La boite de réception vous permet de consulter les messages que vous recevez de la part des gestionnaires. Ainsi, lorsque vous avez des messages non lus, leur nombre apparait au survol du sous-onglet :

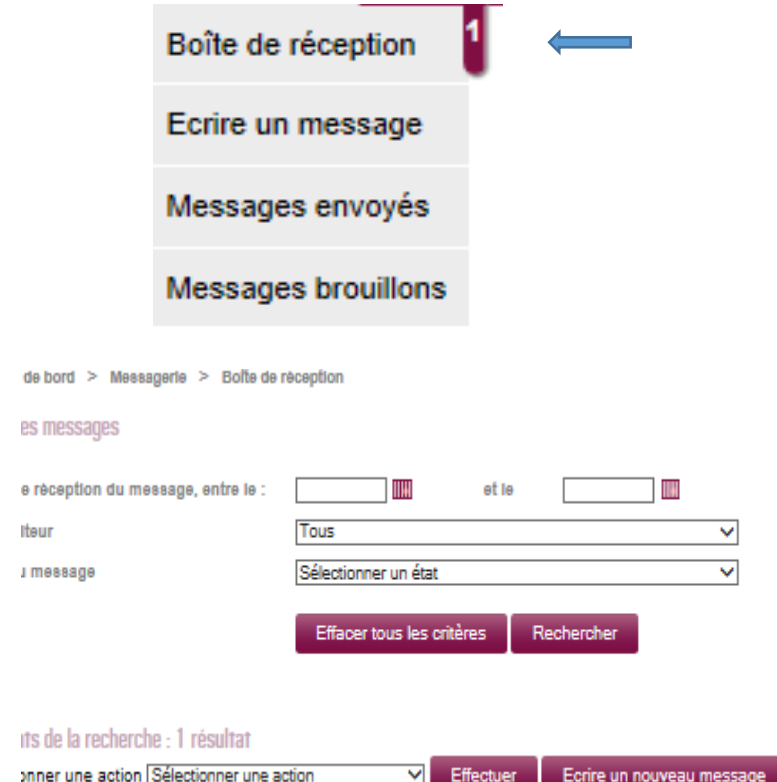

Vous recevez de plus une alerte pour chaque message sur votre adresse électronique correspondant à votre identifiant.

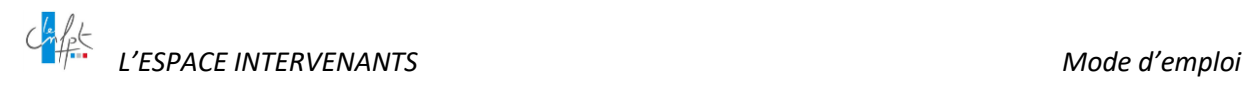

Dans votre boite de réception et dans les sous-onglets message envoyés et brouillon de la messagerie, vous pouvez filtrer la liste des messages grâce à une recherche ainsi que la trier par colonne.

Une case à cocher devant chaque message vous permet de créer une sélection de messages à laquelle vous pouvez appliquer des traitements comme l'archivage, ce qui correspond à la suppression des messages, les passer à lus ou inversement à non lus.

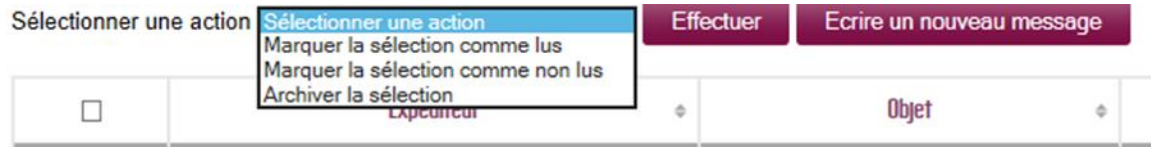

En cliquant sur un message vous pouvez en prendre connaissance et, grâce au menu déroulant présent lorsque vous le consultez, y répondre, le transférer ou le supprimer :

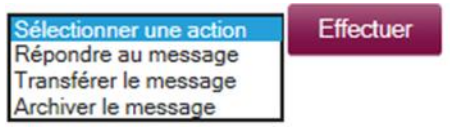

**À NOTER** : Lorsque vous répondez, vous ne pouvez ajouter des destinataires. Par conséquent, si vous voulez répondre et ajouter un ou des destinataires, vous devez utiliser Transférer un message. Le fonctionnement de la réponse et du transfert de message étant similaire à l'écriture d'un message, vous vous reporterez à la partie concernée.

#### <span id="page-48-0"></span>**8.2 Écrire un message**

Outre la possibilité de répondre à un message reçu – sans pouvoir modifier le destinataire - ou de le transférer, vous pouvez accéder à la fonctionnalité vous permettant d'écrire un nouveau message de deux façons :

- Par le sous-onglet écrire un message ou
- Par le bouton de la boite de réception.

Avoir un destinataire est l'une condition obligatoire à la validité d'un message. Les champs de destinataires fonctionnent avec une aide à la saisie à partir du deuxième caractère.

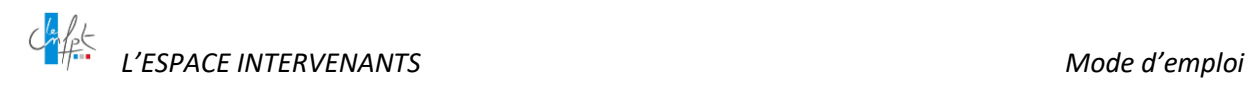

Tableau de bord > Messagerie > Ecrire un message

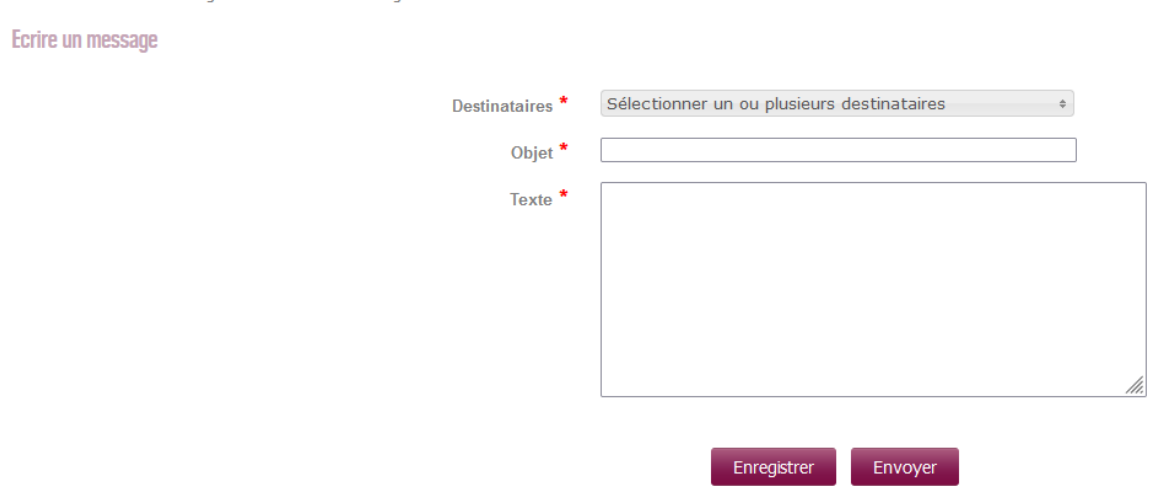

Après avoir rédigé l'objet et le texte de votre message, vous pouvez enregistrer ou envoyer votre message.

Enregistrer un message correspond au fait de le garder par devers vous, dans vos brouillons. En ce cas, l'application vous informe que le message a bien été enregistré et affiche la page du sousonglet Messages brouillons. Le fonctionnement de cette page est similaire à celle de la boite de réception et regroupe tous vos projets de messages.

L'application vous informe lorsqu'un message a bien été envoyé et affiche la page du sous-onglet Messages envoyés. Le fonctionnement de cette page est similaire à celle de la boite de réception et regroupe tous vos messages envoyés.

#### <span id="page-49-0"></span>**8.3 Message envoyés**

Le sous-onglet Message envoyés vous permet d'accéder à la liste des messages que vous avez envoyés ou transférés. Vous pouvez filtrer dans la liste de vos messages grâce à la recherche. Depuis le menu « action », vous pouvez archiver (c'est-à-dire supprimer) des messages. En revanche, en cliquant sur un message vous pouvez l'ouvrir, le modifier, l'adresser à nouveau et ajouter des destinataires.

#### <span id="page-49-1"></span>**8.4 Messages brouillons**

Le sous-onglet Message brouillons vous permet d'accéder à la liste des messages que vous n'avez pas encore envoyés mais seulement enregistrés. Vous pouvez filtrer dans la liste de vos messages grâce à la recherche. Depuis le menu « action », vous pouvez archiver (supprimer) des messages. En revanche, en cliquant sur un message vous pouvez l'ouvrir, le modifier, l'adresser et ajouter des destinataires.

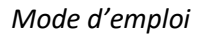

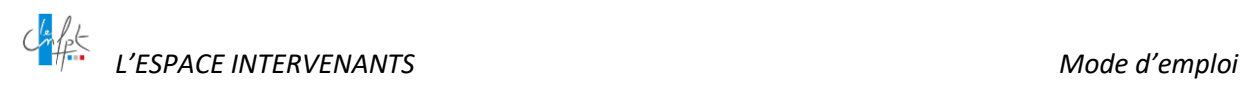

#### <span id="page-50-0"></span>**9. GÉRER SES ALERTES E-MAILS**

Vous avez la possibilité de recevoir des messages d'alerte par mail lorsqu'une annonce publiée par une structure :

- Relève des spécialités de formation pour lesquelles vous souhaitez intervenir
- Recouvre l'une de vos zones d'intérêt géographique régional
- Relève des spécialités de formation pour lesquelles vous souhaitez intervenir **ET** recouvre l'une de vos zones d'intérêt géographique régional.

Les deux premiers critères sont additionnels : si vous cochez les deux, vous recevrez des alertes pour toutes les annonces relevant soit de la ou des spécialités de formation que vous aurez choisies, soit de l'une des régions que vous aurez sélectionnées.

Le troisième critère est restrictif. Vous ne serez alerté qu'en cas de publication d'une annonce remplissant les deux conditions à la fois.

Vous pouvez mettre en place ces alertes, lors du dépôt de votre formulaire de CV ou à tout instant après la validation de votre CV en vous rendant dans Mon compte/Mon parcours puis en cochant les cases adéquates.

Il vous est possible de la même manière de les modifier ou les supprimer.

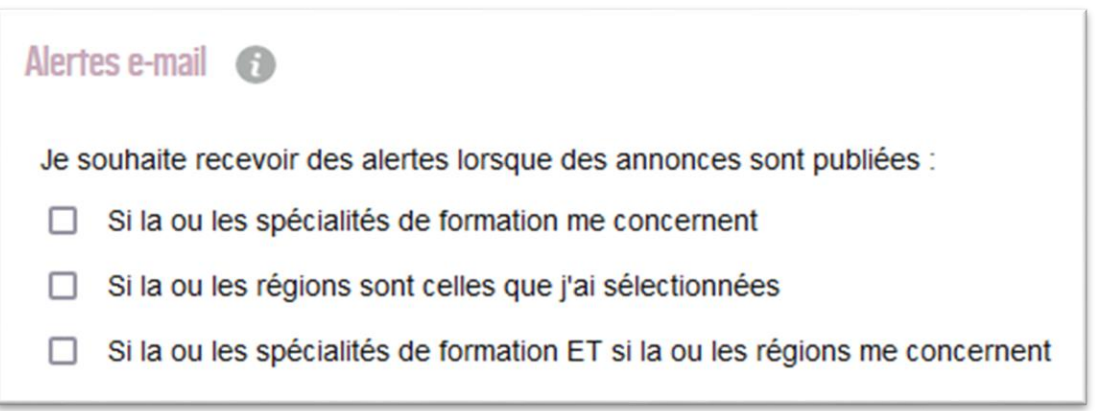

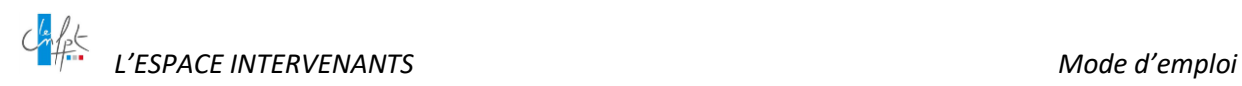

### <span id="page-51-0"></span>**10.SE DÉSINSCRIRE DE L'ESPACE INTERVENANTS**

*Attention, la fonction « désinscription » concerne la désactivation définitive de votre compte intervenant et l'accès à l'Espace Intervenants.*

*Si vous souhaitez ne plus recevoir d'alertes mail lors de la publication d'annonces, veuillez-vous reporter au point 8. [Gérer ses alertes mails](#page-50-0) de ce guide.*

Pour ne plus être référencé dans la CVthèque du CNFPT, accédez au menu « Mon compte / Me désinscrire »

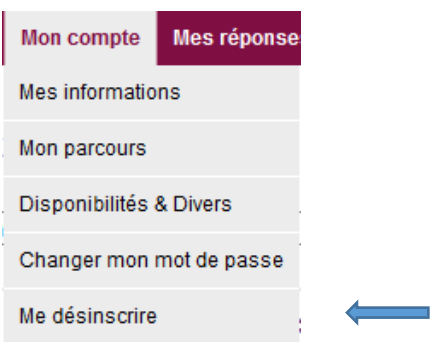

Un message d'alerte s'affiche, il diffère selon votre situation :

#### <span id="page-51-1"></span>**10.1 Vous n'êtes jamais intervenu pour le CNFPT**

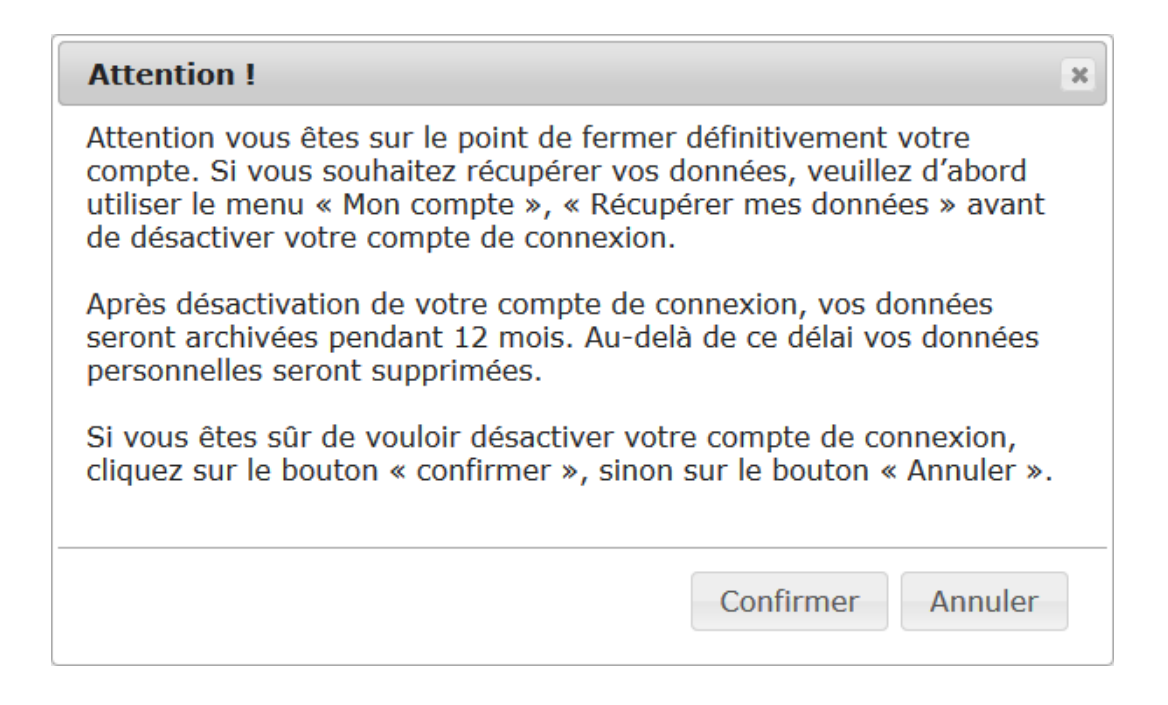

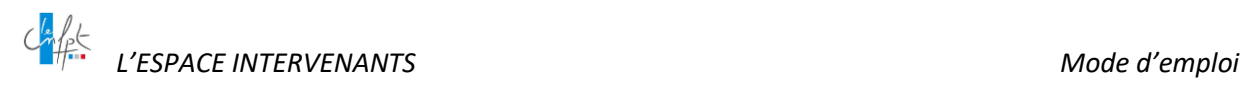

#### <span id="page-52-0"></span>**10.2 Votre dernière intervention pour le CNFPT est inférieure à 5 ans**

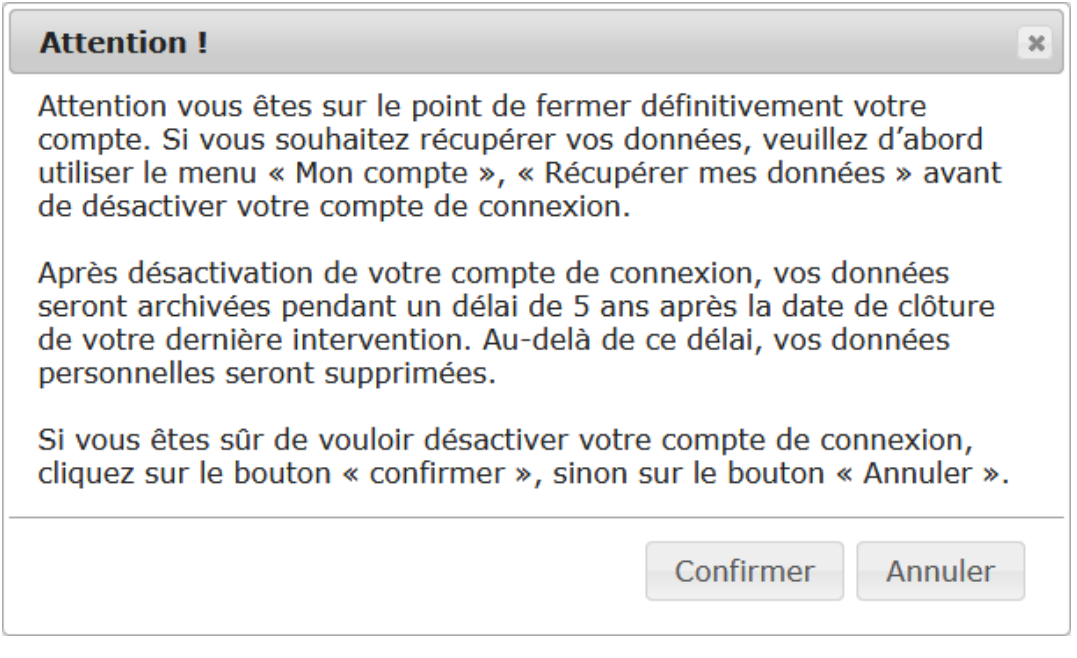

Pour ces deux cas de figure, en cliquant sur le bouton « Confirmer », votre compte sera archivé pendant la durée indiquée sur le message. Pendant cette période vous pourrez à tout moment demander de **réactiver** votre compte [\(Cf. 10. Réactivation de compte\)](#page-54-0). Au-delà de ce délai vos données personnelles seront supprimées.

Pour en savoir plus sur la gestion de vos données, consulter les « **mentions légales** » en bas de page de l'Espace Intervenants (cf. 2.3 les conditio[ns générales d'utilisation](#page-11-0))

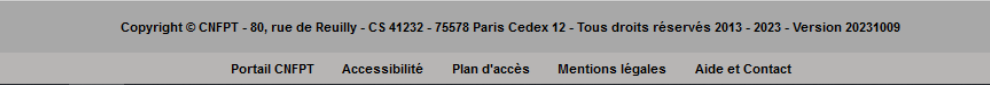

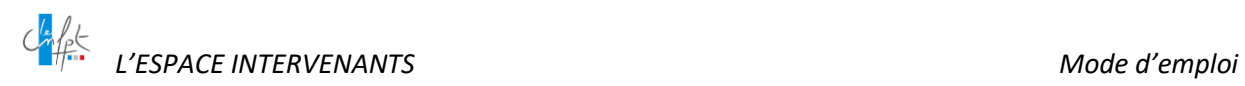

#### <span id="page-53-0"></span>**10.3 Des interventions sont en cours ou prévues**

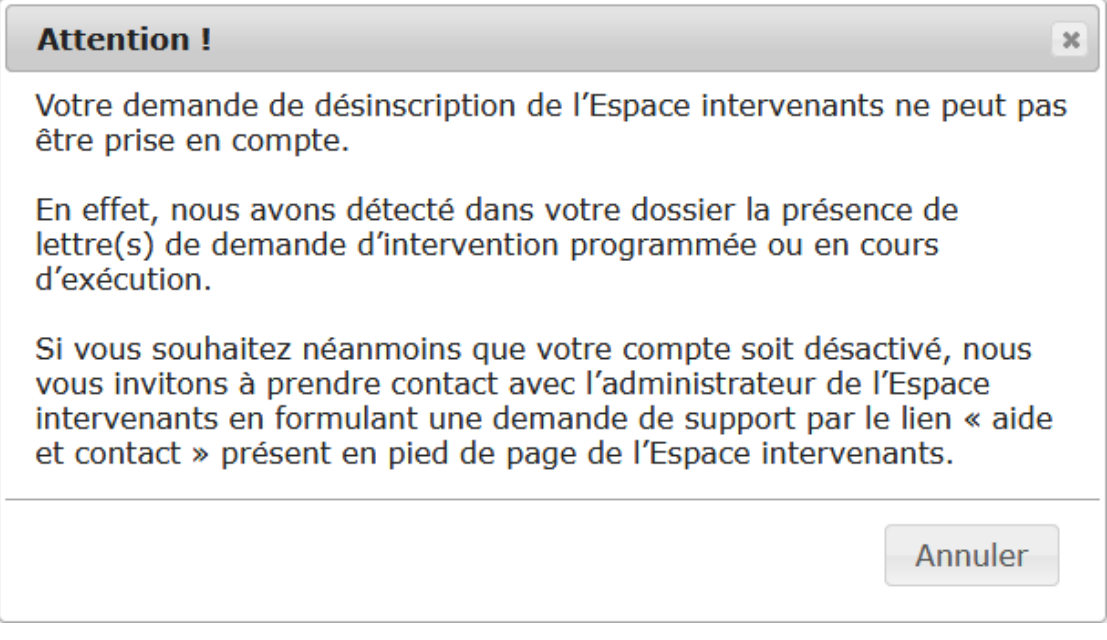

Dans ce cas de figure, un message d'alerte vous précise qu'une désinscription n'est pas possible pour des raisons de gestion des lettres de demande d'intervention en cours ou à venir.

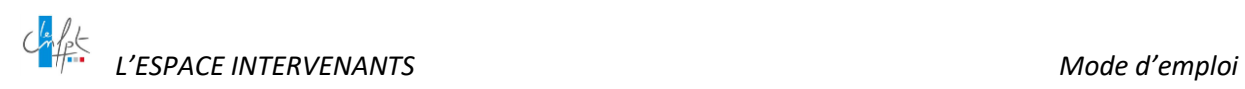

#### <span id="page-54-0"></span>**11.DEMANDER LA RÉACTIVATION DE SON COMPTE**

Si votre compte intervenant

- a été archivé automatiquement (cf. 2.3 conditions générales d'utilisation) ou
- a été archivé suite à votre demande formelle de désinscription,

et que vous souhaitez à nouveau présenter votre candidature en vue d'intervenir, vous devez demander la réactivation de votre compte.

**À NOTER** : Si vous tentez de vous réinscrire alors qu'un compte à votre nom est archivé, un message d'alerte vous signalera qu'un compte archivé correspondant aux informations saisies a été trouvé en base. Vous ne pourrez pas créer un nouveau compte car le contrôle d'unicité détectera la même identité (civilité, nom, prénom date de naissance) ou la même adresse mail.

Vous serez alors invité à formuler une demande de support pour demander la réactivation de votre compte archivé.

Pour réactiver votre compte, formulez votre demande de support par le biais de la fonctionnalité **« Aide et contact »** [\(cf.6.1 Formuler une demande de support\)](#page-43-1) en choisissant le motif **« réactivation de mon compte archivé ».**

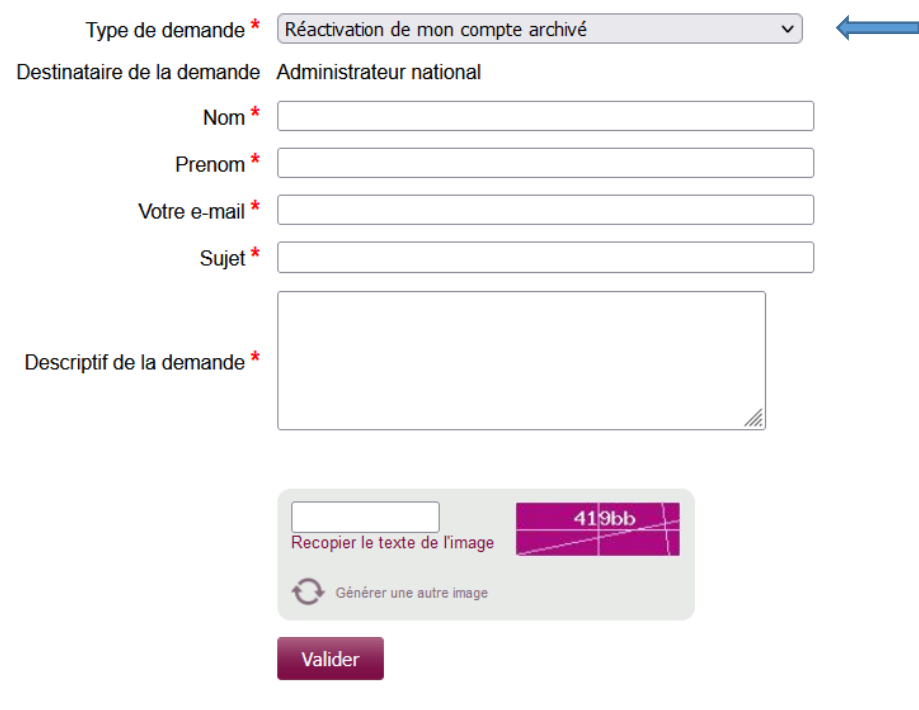

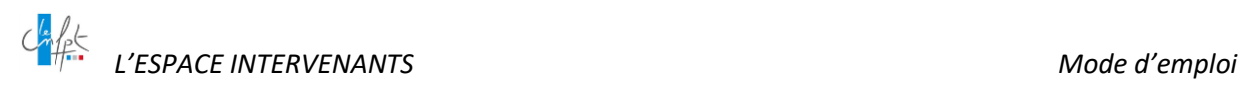

### <span id="page-55-0"></span>**12.RÉCUPÉRER SES DONNÉES PERSONNELLES (RGPD)**

#### <span id="page-55-1"></span>**12.1 Si votre compte est actif**

Pour demander à ce que vos données personnelles contenues dans votre espace vous soient communiquées, accédez au menu « Mon compte / Récupérer mes données »

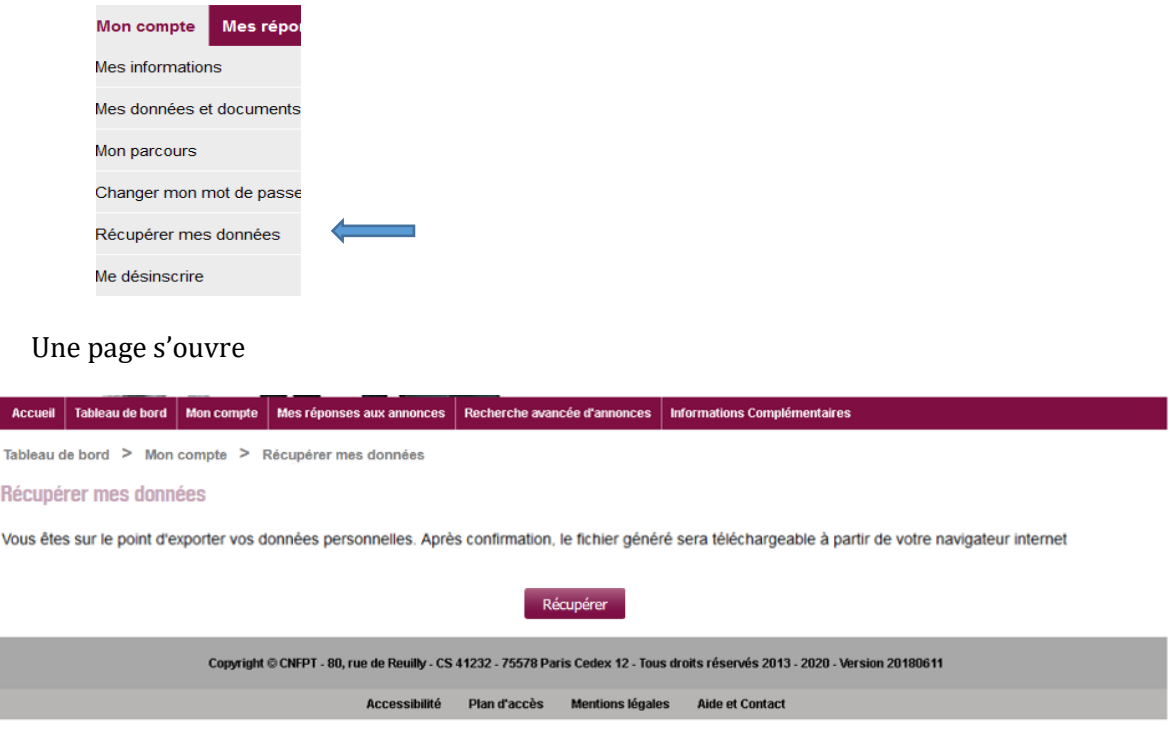

En cliquant sur le bouton « Récupérer » un fichier Excel est généré dans le téléchargement de votre navigateur internet. Le fichier comprend plusieurs feuilles, chacune comprenant les données des différents blocs renseignés dans votre espace.

#### <span id="page-55-2"></span>**12.2 Si votre compte est archivé**

Pour récupérer vos données, formulez la demande par le biais de la fonctionnalité **« Aide et contact »** [\(cf.6.1 Formuler une demande de support\)](#page-43-1) en choisissant le motif **« Demander la récupération de mes données personnelles »**.

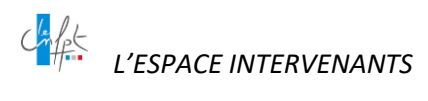

#### <span id="page-56-0"></span>13. INDEX

#### $\boldsymbol{\mathsf{A}}$

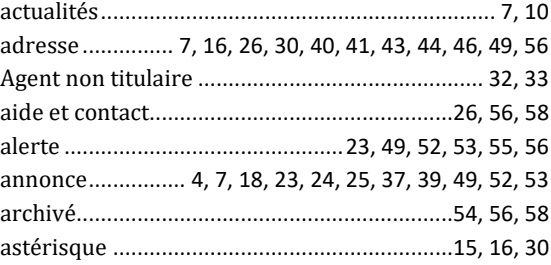

#### $\mathbf c$

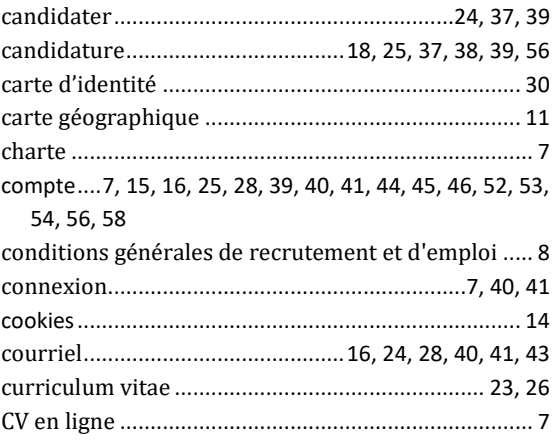

#### $\mathsf D$

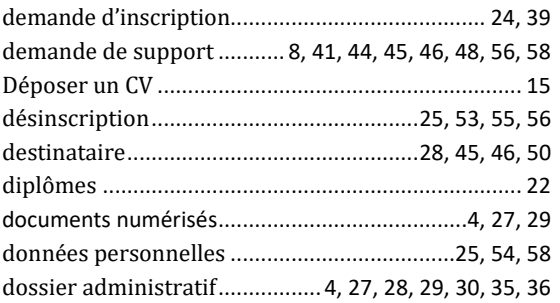

#### $\mathsf E$

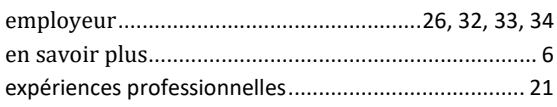

#### $\mathsf{F}$

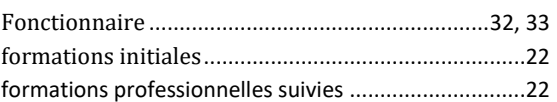

#### $\overline{\mathsf{H}}$

#### $\mathbf{I}$

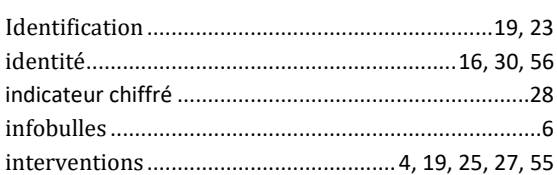

#### $\mathbf{L}$

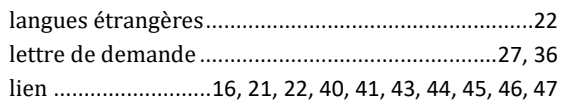

#### $\mathsf{M}$

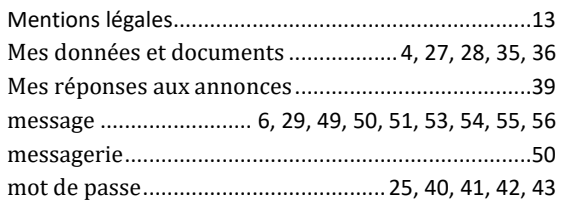

#### $\mathsf{N}$

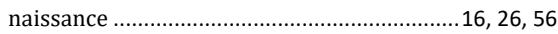

#### $\pmb{\mathsf{P}}$

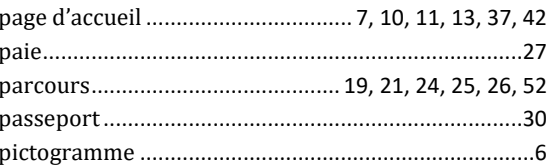

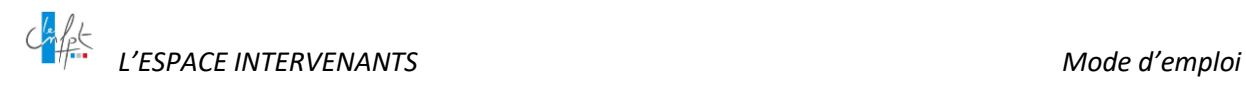

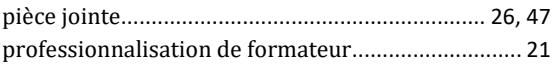

#### **R**

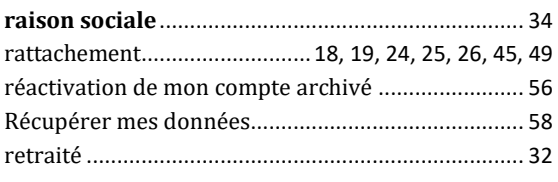

#### **S**

Salarié du secteur privé ....................................... 32, 34

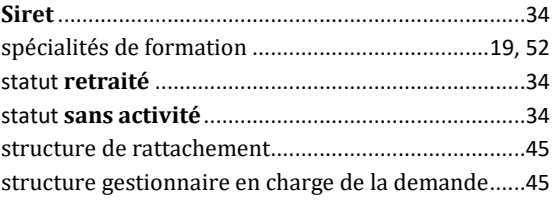

#### **T**

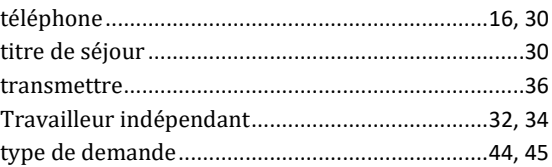

- *FIN DU DOCUMENT -*